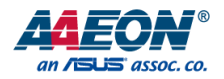

### FWS-2253

Network Appliance

User's Manual 1<sup>st</sup> Ed

Last Updated: May 12, 2016

#### Copyright Notice

This document is copyrighted, 2016. All rights are reserved. The original manufacturer reserves the right to make improvements to the products described in this manual at any time without notice.

No part of this manual may be reproduced, copied, translated, or transmitted in any form or by any means without the prior written permission of the original manufacturer. Information provided in this manual is intended to be accurate and reliable. However, the original manufacturer assumes no responsibility for its use, or for any infringements upon the rights of third parties that may result from its use.

The material in this document is for product information only and is subject to change without notice. While reasonable efforts have been made in the preparation of this document to assure its accuracy, AAEON assumes no liabilities resulting from errors or omissions in this document, or from the use of the information contained herein.

AAEON reserves the right to make changes in the product design without notice to its

users.

All other products' name or trademarks are properties of their respective owners.

- Microsoft Windows is a registered trademark of Microsoft Corp.
- Intel, Pentium, Celeron, and Xeon are registered trademarks of Intel Corporation
- Core, Atom are trademarks of Intel Corporation
- ITE is a trademark of Integrated Technology Express, Inc.
- IBM, PC/AT, PS/2, and VGA are trademarks of International Business Machines Corporation.

All other product names or trademarks are properties of their respective owners.

#### Packing List

Before setting up your product, please make sure the following items have been shipped:

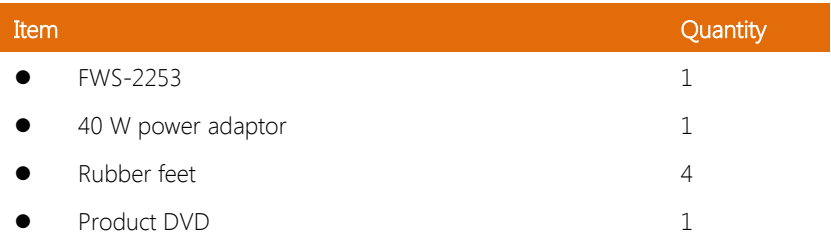

If any of these items are missing or damaged, please contact your distributor or sales representative immediately.

#### About this Document

This User"s Manual contains all the essential information, such as detailed descriptions and explanations on the product's hardware and software features (if any), its specifications, dimensions, jumper/connector settings/definitions, and driver installation instructions (if any), to facilitate users in setting up their product.

Users may refer to the AAEON.com for the latest version of this document.

#### Safety Precautions

Please read the following safety instructions carefully. It is advised that you keep this manual for future references

- 1. All cautions and warnings on the device should be noted.
- 2. All cables and adapters supplied by AAEON are certified and in accordance with the material safety laws and regulations of the country of sale. Do not use any cables or adapters not supplied by AAEON to prevent system malfunction or fires.
- 3. Make sure the power source matches the power rating of the device.
- 4. Position the power cord so that people cannot step on it. Do not place anything over the power cord.
- 5. Always completely disconnect the power before working on the system"s hardware.
- 6. No connections should be made when the system is powered as a sudden rush of power may damage sensitive electronic components.
- 7. If the device is not to be used for a long time, disconnect it from the power supply to avoid damage by transient over-voltage.
- 8. Always disconnect this device from any AC supply before cleaning.
- 9. While cleaning, use a damp cloth instead of liquid or spray detergents.
- 10. Make sure the device is installed near a power outlet and is easily accessible.
- 11. Keep this device away from humidity.
- 12. Place the device on a solid surface during installation to prevent falls
- 13. Do not cover the openings on the device to ensure optimal heat dissipation.
- 14. Watch out for high temperatures when the system is running.
- 15. Do not touch the heat sink or heat spreader when the system is running
- 16. Never pour any liquid into the openings. This could cause fire or electric shock.

- 17. As most electronic components are sensitive to static electrical charge, be sure to ground yourself to prevent static charge when installing the internal components. Use a grounding wrist strap and contain all electronic components in any static-shielded containers.
- 18. If any of the following situations arises, please the contact our service personnel:
	- i. Damaged power cord or plug
	- ii. Liquid intrusion to the device
	- iii. Exposure to moisture
	- iv. Device is not working as expected or in a manner as described in this manual
	- v. The device is dropped or damaged
	- vi. Any obvious signs of damage displayed on the device

### 19. DO NOT LEAVE THIS DEVICE IN AN UNCONTROLLED ENVIRONMENT WITH TEMPERATURES BEYOND THE DEVICE"S PERMITTED STORAGE TEMPERATURES (SEE CHAPTER 1) TO PREVENT DAMAGE.

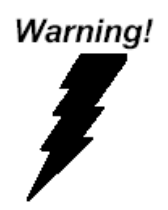

This device complies with Part 15 FCC Rules. Operation is subject to the following two conditions: (1) this device may not cause harmful interference, and (2) this device must accept any interference received including interference that may cause undesired operation.

#### Caution:

There is a danger of explosion if the battery is incorrectly replaced. Replace only with the same or equivalent type recommended by the manufacturer. Dispose of used batteries according to the manufacturer's instructions and your local government's recycling or disposal directives.

#### Attention:

Il y a un risque d'explosion si la batterie est remplacée de façon incorrecte. Ne la remplacer qu'avec le même modèle ou équivalent recommandé par le constructeur. Recycler les batteries usées en accord avec les instructions du fabricant et les directives gouvernementales de recyclage.

产品中有毒有害物质或元素名称及含量

AAEON Embedded Box PC/ Industrial System

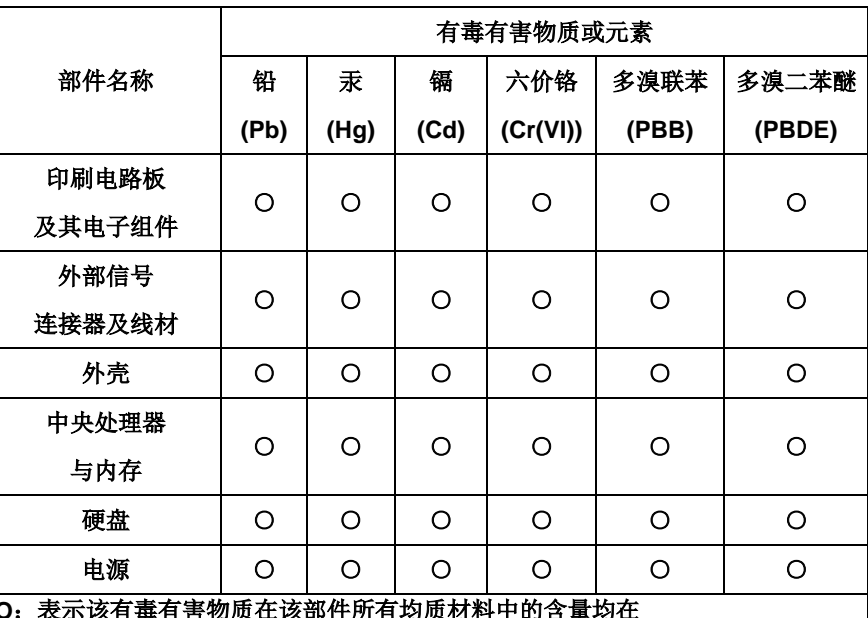

**O**:表示该有毒有害物质在该部件所有均质材料中的含量均在 **SJ/T 11363-2006** 标准规定的限量要求以下。

**X**:表示该有毒有害物质至少在该部件的某一均质材料中的含量超出 **SJ/T 11363-2006** 标准规定的限量要求。

备注:

一、此产品所标示之环保使用期限,系指在一般正常使用状况下。 二、上述部件物质中央处理器、内存、硬盘、光驱、触控模块为选购品。

#### China RoHS Requirement (EN)

Poisonous or Hazardous Substances or Elements in Products

AAEON Embedded Box PC/ Industrial System

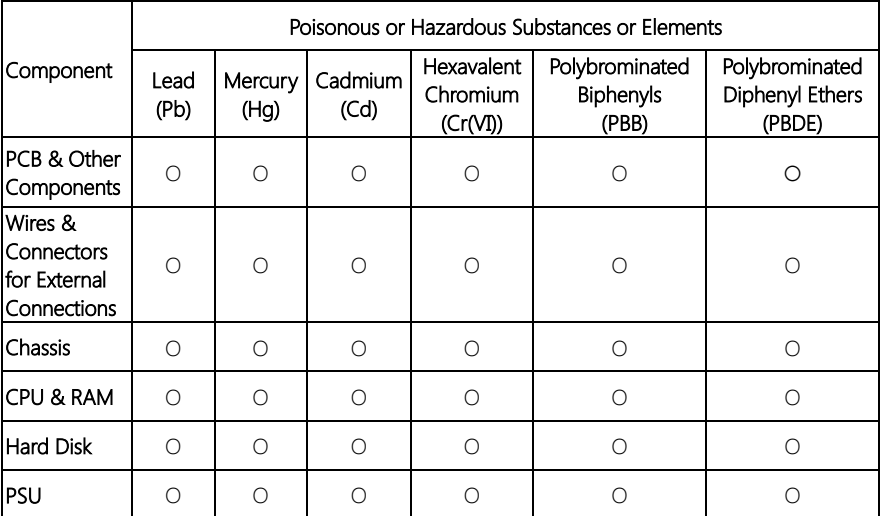

O:The quantity of poisonous or hazardous substances or elements found in each of the component's parts is below the SJ/T 11363-2006-stipulated requirement.

X: The quantity of poisonous or hazardous substances or elements found in at least one of the component's parts is beyond the SJ/T 11363-2006-stipulated requirement.

#### Note: The Environment Friendly Use Period as labeled on this product is applicable under normal usage only

#### Table of Contents

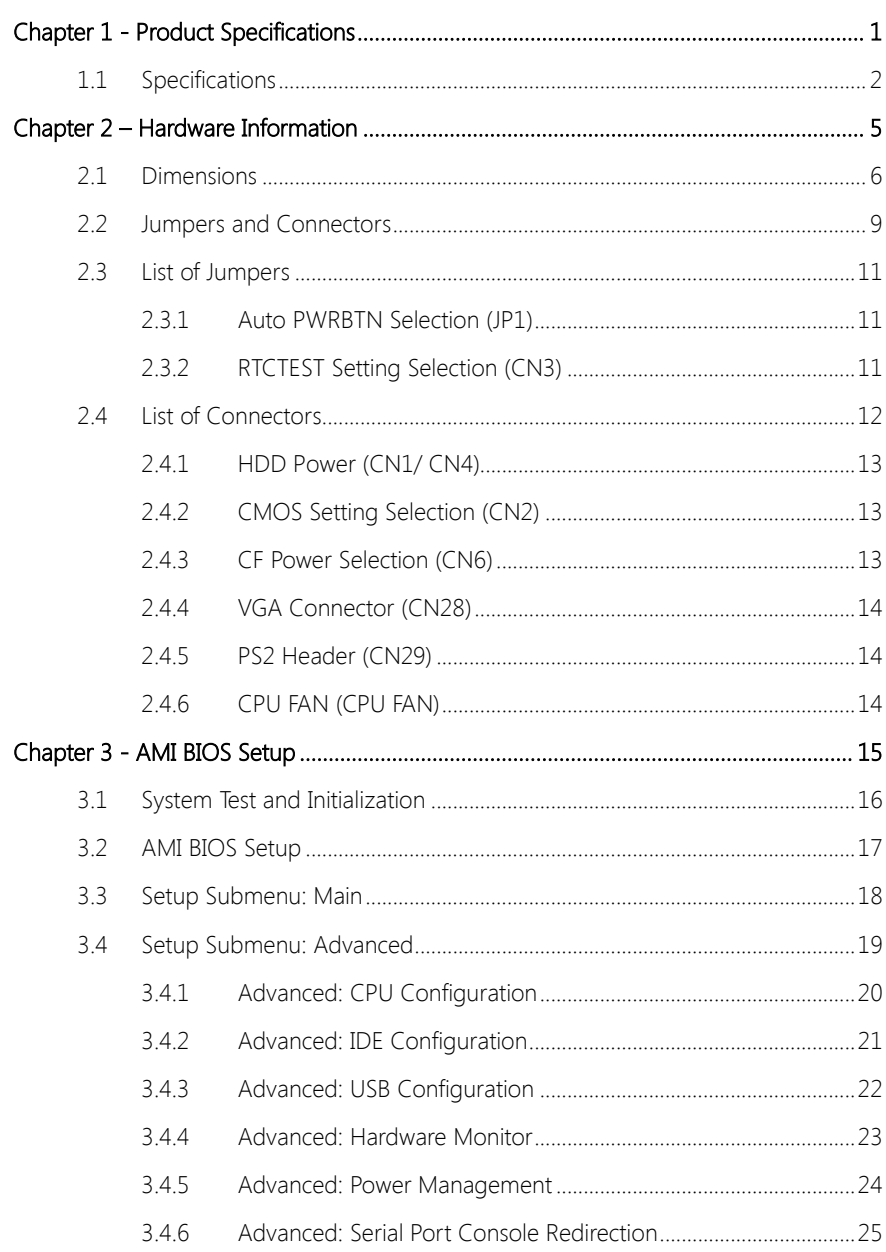

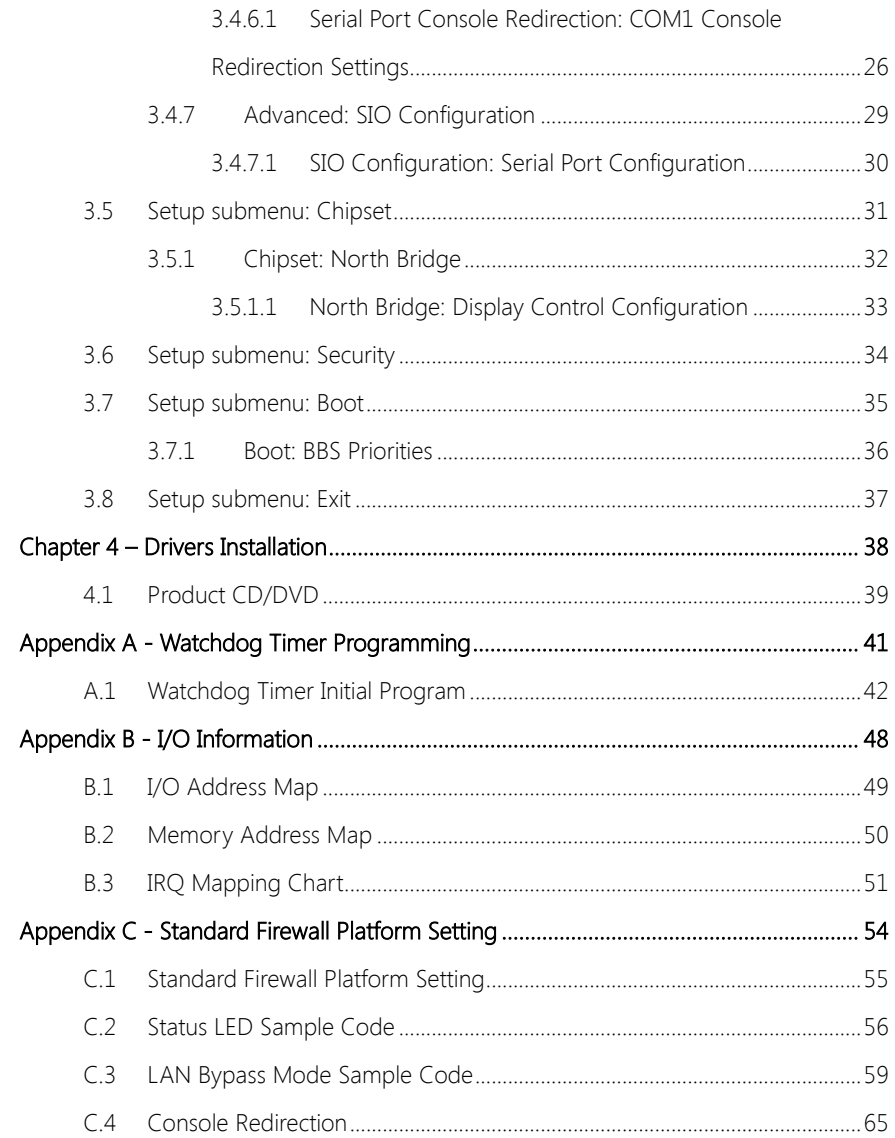

Preface

# Chapter 1

<span id="page-12-0"></span>Product Specifications

#### <span id="page-13-0"></span>1.1 Specifications

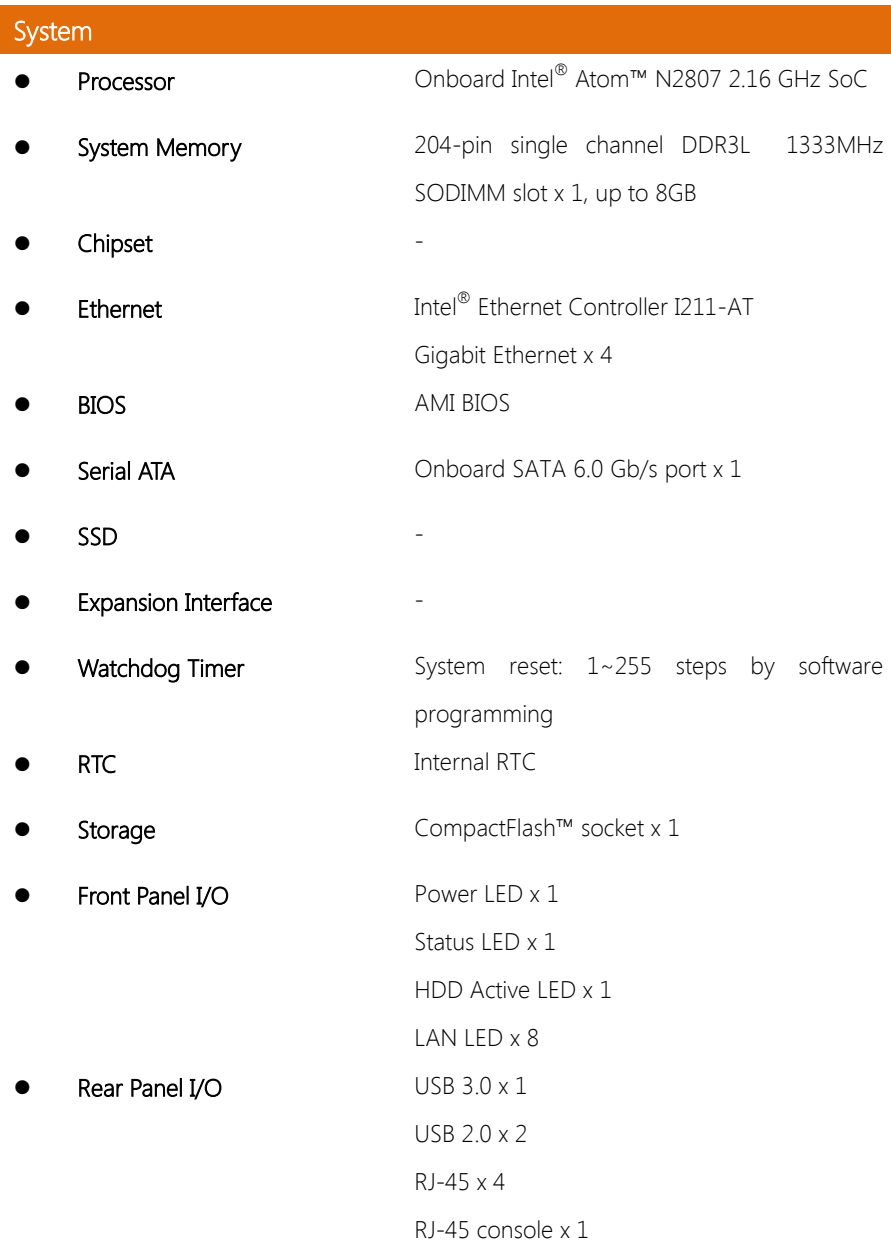

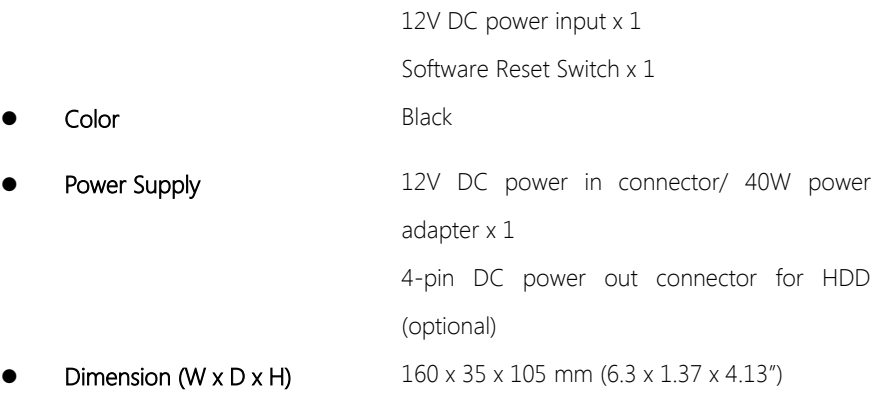

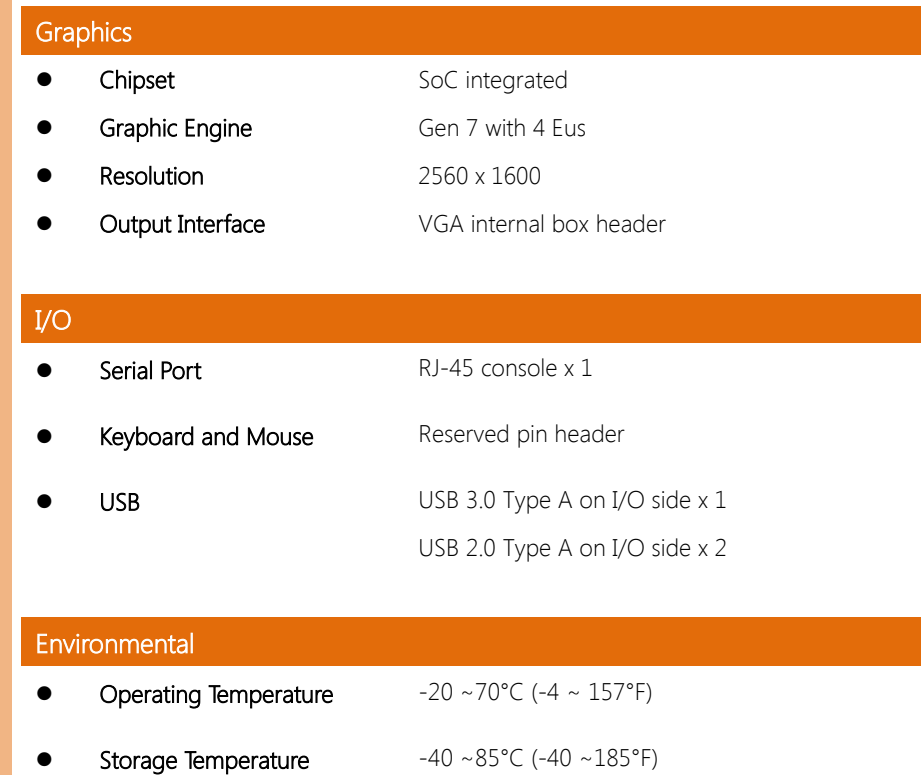

Operating Humidity 10%~80% relative humidity, non-condensing

- Storage Humidity 10%~80% @ 40°C, non-condensing
- 
- 

Anti-Vibration 0.5 Grms/5~500Hz/ operation

1.5 Grms/5~500Hz/ non-operation

Anti-Shock 10G peak acceleration (11m sec. duration),

operation

20G peak acceleration (11m sec. duration), non operation

# Chapter 2

<span id="page-16-0"></span>– Hardware Information

#### <span id="page-17-0"></span>2.1 Dimensions

#### System

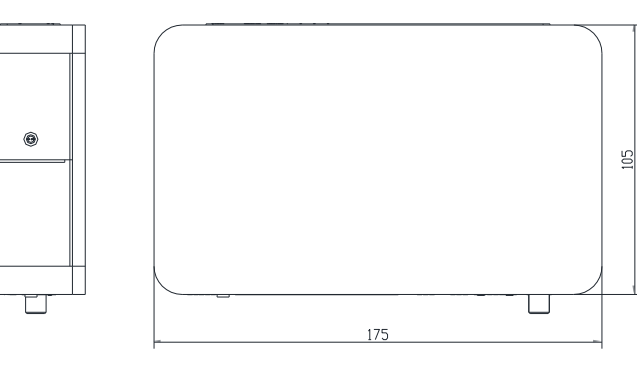

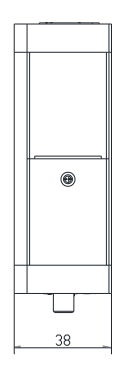

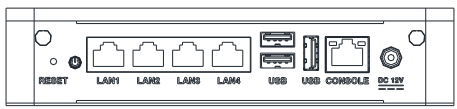

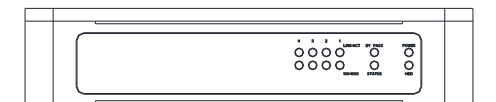

Board

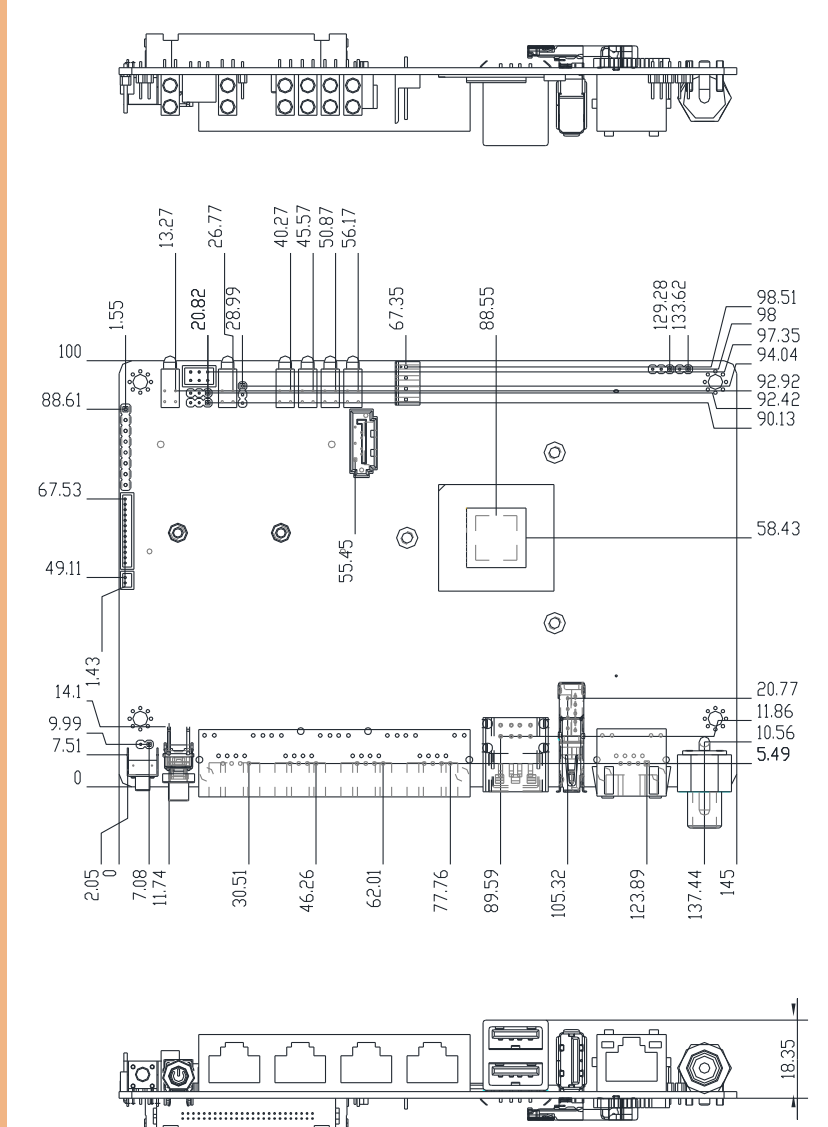

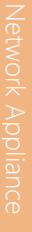

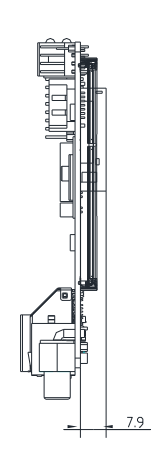

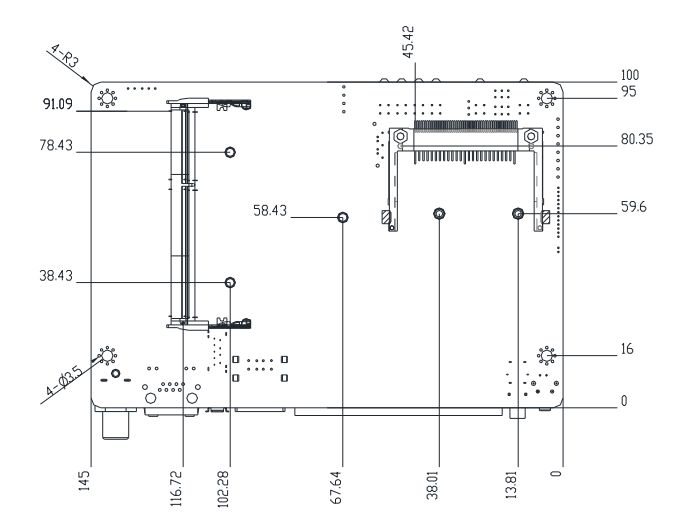

#### <span id="page-20-0"></span>2.2 Jumpers and Connectors

#### Component Side

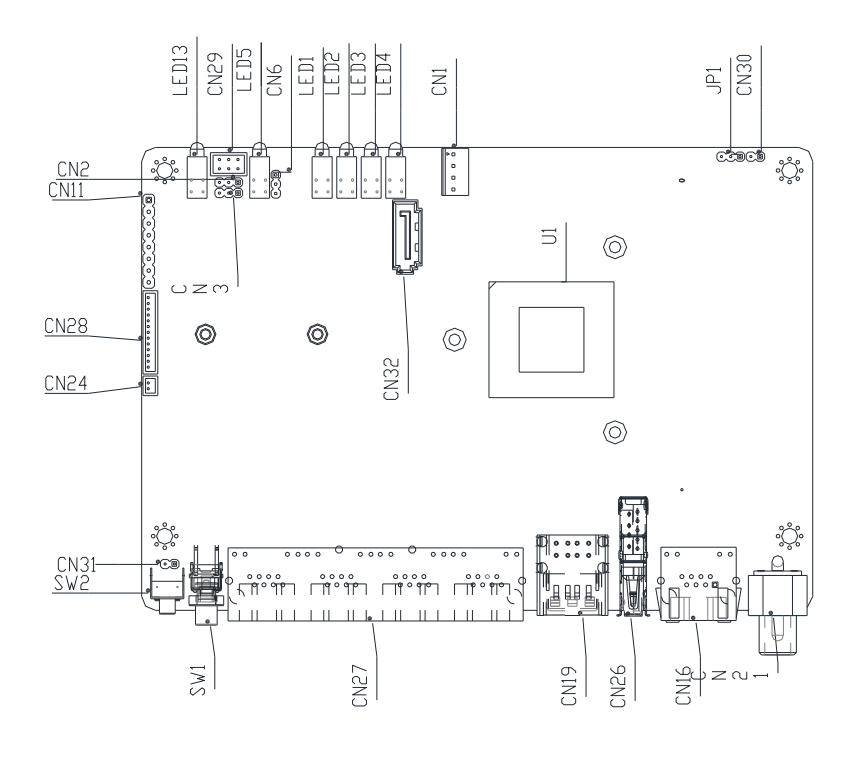

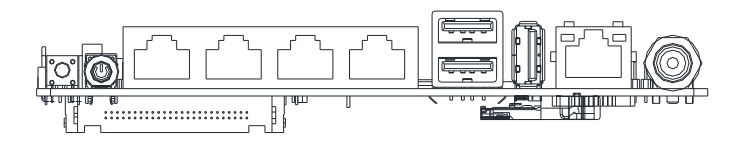

Solder side

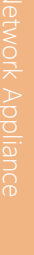

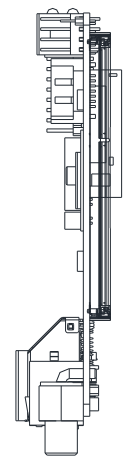

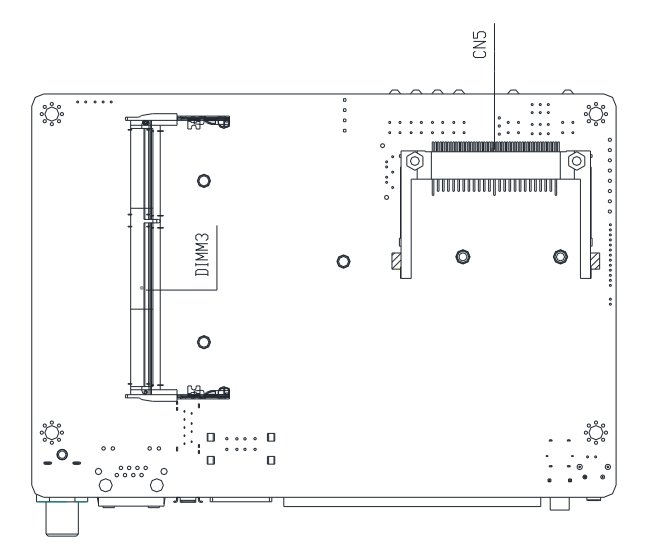

#### <span id="page-22-0"></span>2.3 List of Jumpers

Please refer to the table below for all of the board's jumpers that you can configure for your application

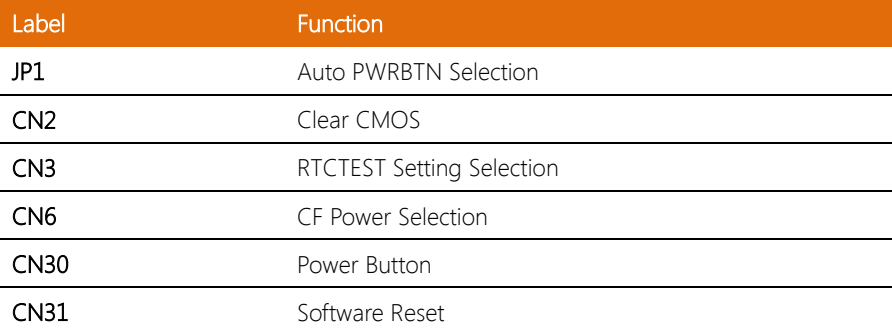

#### <span id="page-22-1"></span>2.3.1 Auto PWRBTN Selection (JP1)

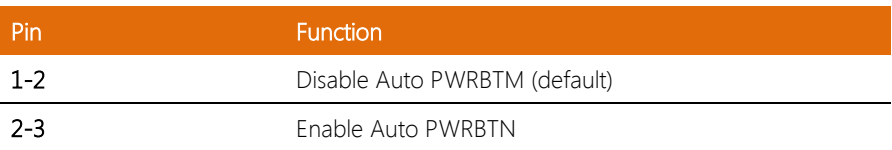

#### <span id="page-22-2"></span>2.3.2 RTCTEST Setting Selection (CN3)

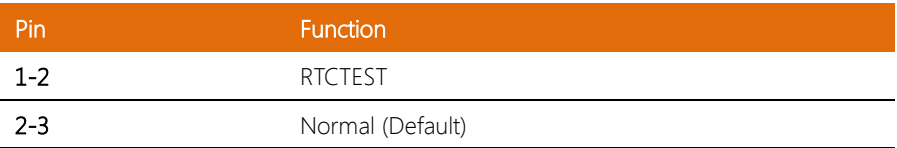

#### <span id="page-23-0"></span>2.4 List of Connectors

Please refer to the table below for all of the board's connectors that you can configure for your application

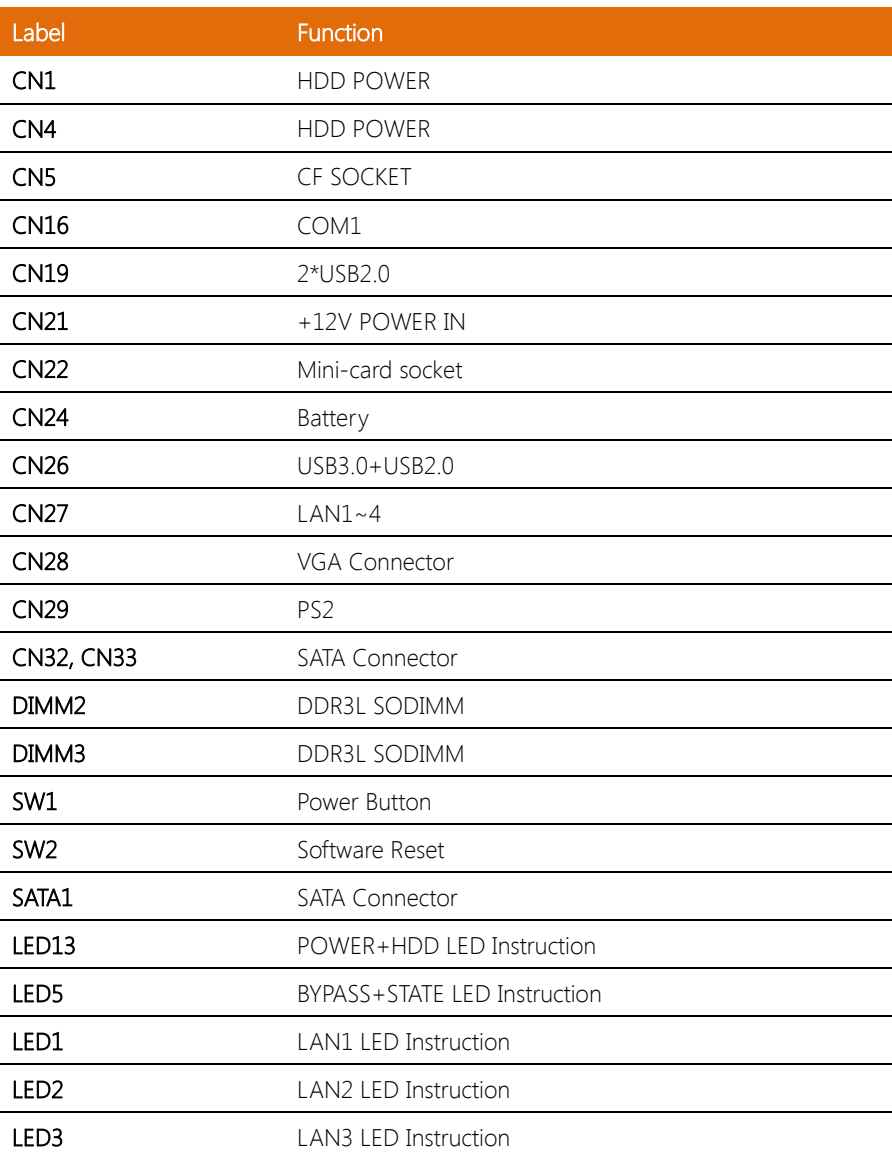

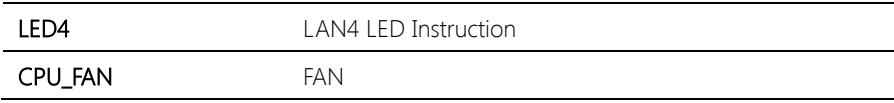

#### <span id="page-24-0"></span>2.4.1 HDD Power (CN1/ CN4)

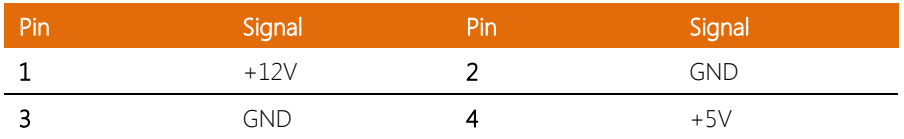

<span id="page-24-1"></span>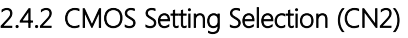

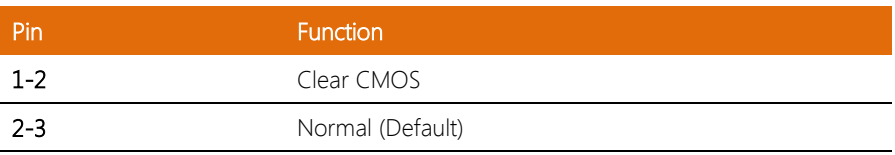

#### <span id="page-24-2"></span>2.4.3 CF Power Selection (CN6)

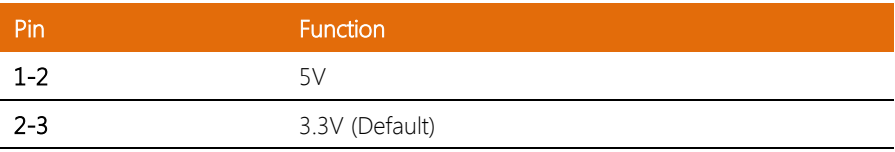

#### <span id="page-25-0"></span>2.4.4 VGA Connector (CN28)

J.

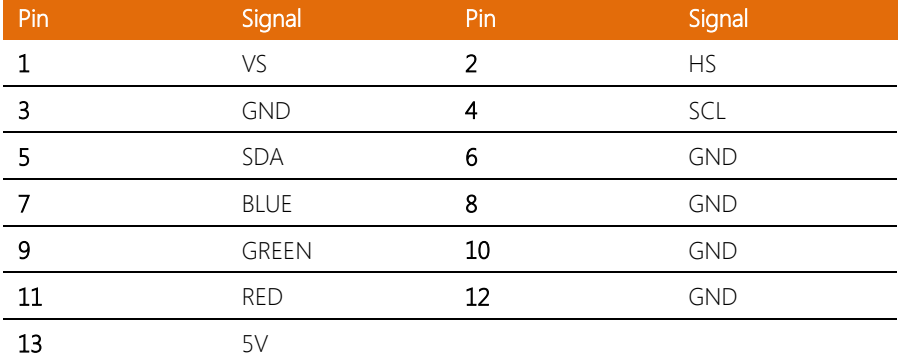

#### <span id="page-25-1"></span>2.4.5 PS2 Header (CN29)

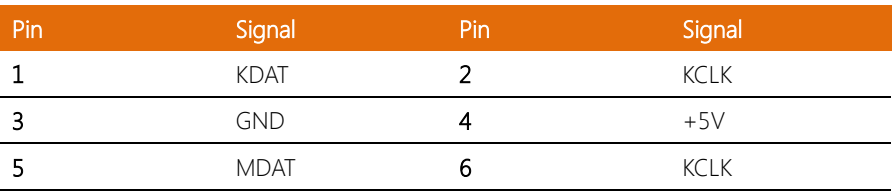

#### <span id="page-25-2"></span>2.4.6 CPU FAN (CPU FAN)

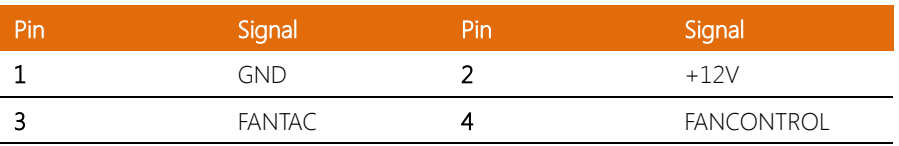

### Chapter 3

AMI BIOS Setup

<span id="page-26-0"></span>

#### <span id="page-27-0"></span>3.1 System Test and Initialization

The system uses certain routines to perform testing and initialization. If an error, fatal or non-fatal, is encountered, a few short beeps or an error message will be outputted. The board can usually continue the boot up sequence with non-fatal errors.

The system configuration verification routines check the current system configuration against the values stored in the CMOS memory. If they do not match, an error message will be outputted, in which case you will need to run the BIOS setup program to set the configuration information in memory.

There are three situations in which you will need to change the CMOS settings:

- You are starting your system for the first time
- You have changed your system's hardware
- The CMOS memory has lost power and the configuration information is erased

The system's CMOS memory uses a backup battery for data retention, which is to be replaced once emptied.

#### <span id="page-28-0"></span>3.2 AMI BIOS Setup

The AMI BIOS ROM has a pre-installed Setup program that allows users to modify basic system configurations, which is stored in the battery-backed CMOS RAM and BIOS NVRAM so that the information is retained when the power is turned off.

To enter BIOS Setup, press <Del> immediately while your computer is powering up.

The function for each interface can be found below.

Main – Date and time can be set here. Press <Tab> to switch between date elements

Advanced – Enable/ Disable boot option for legacy network devices

Chipset – For hosting bridge parameters

Boot – Enable/ Disable quiet Boot Option

Security – The setup administrator password can be set here

Save & Exit -Save your changes and exit the program

#### <span id="page-29-0"></span>3.3 Setup Submenu: Main

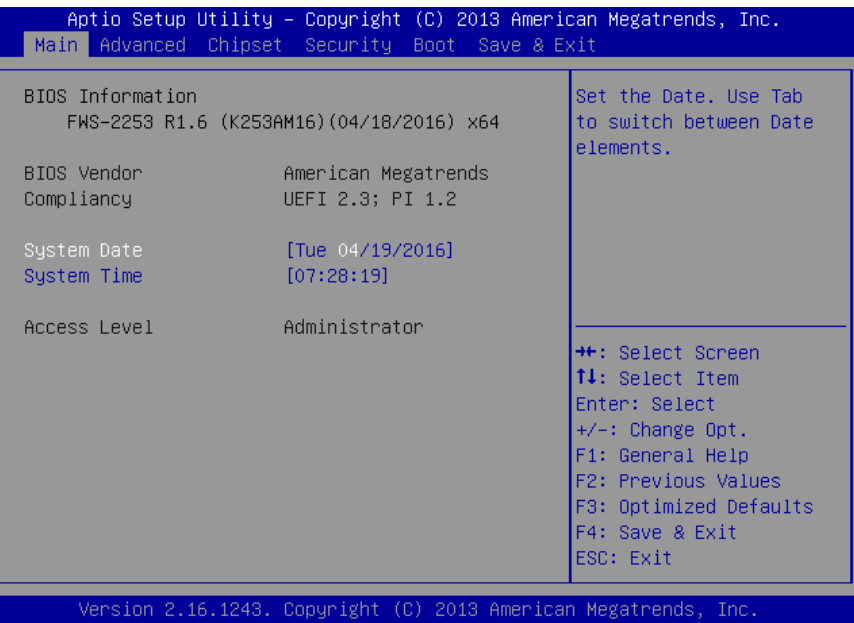

#### <span id="page-30-0"></span>3.4 Setup Submenu: Advanced

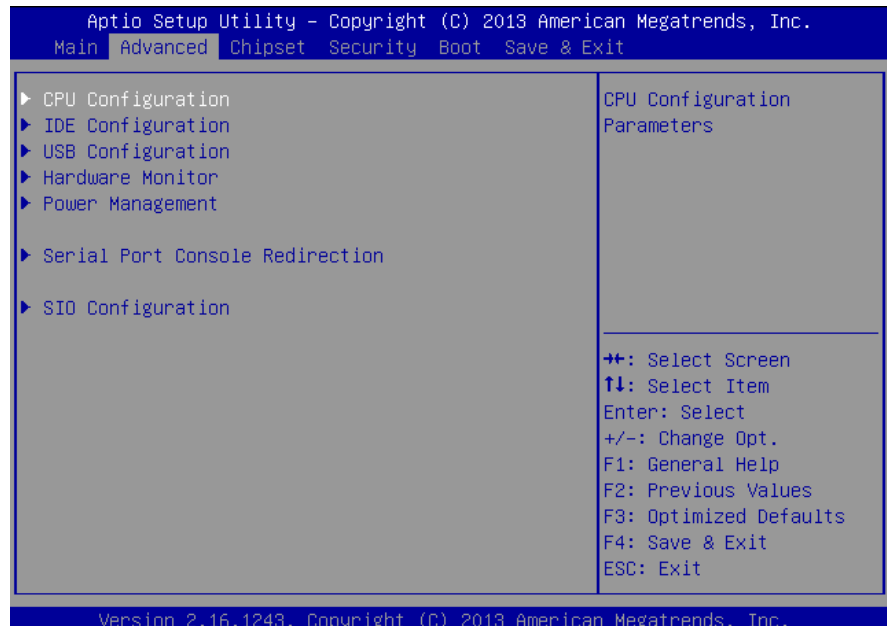

#### <span id="page-31-0"></span>3.4.1 Advanced: CPU Configuration

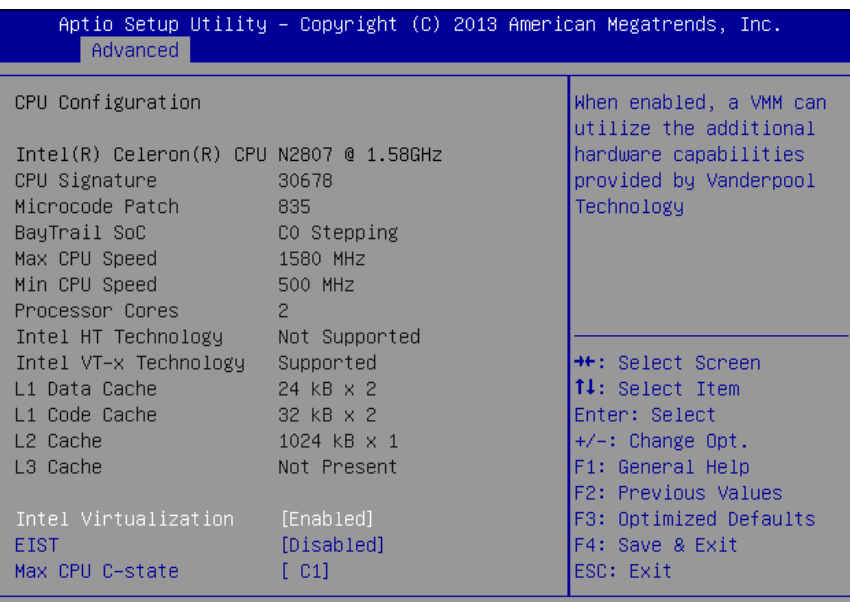

Version 2.16.1243. Copyright (C) 2013 American Megatrends, Inc.

#### Options summary:

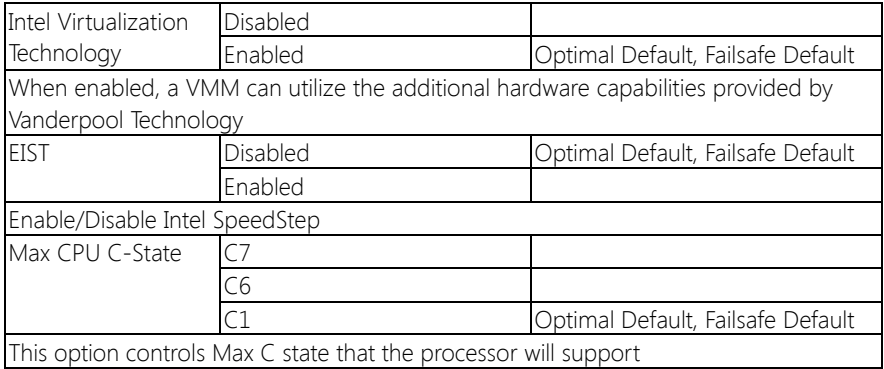

<span id="page-32-0"></span>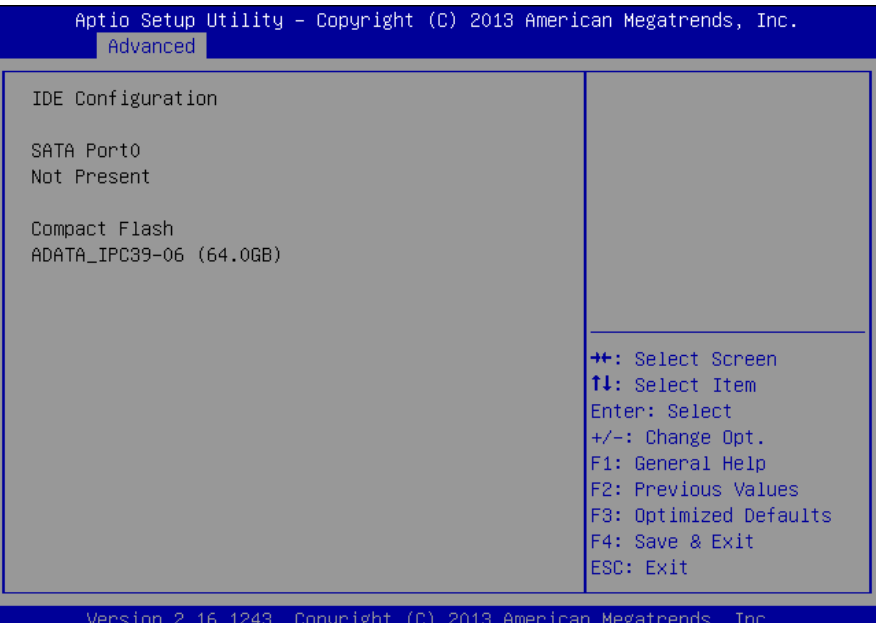

#### <span id="page-33-0"></span>3.4.3 Advanced: USB Configuration

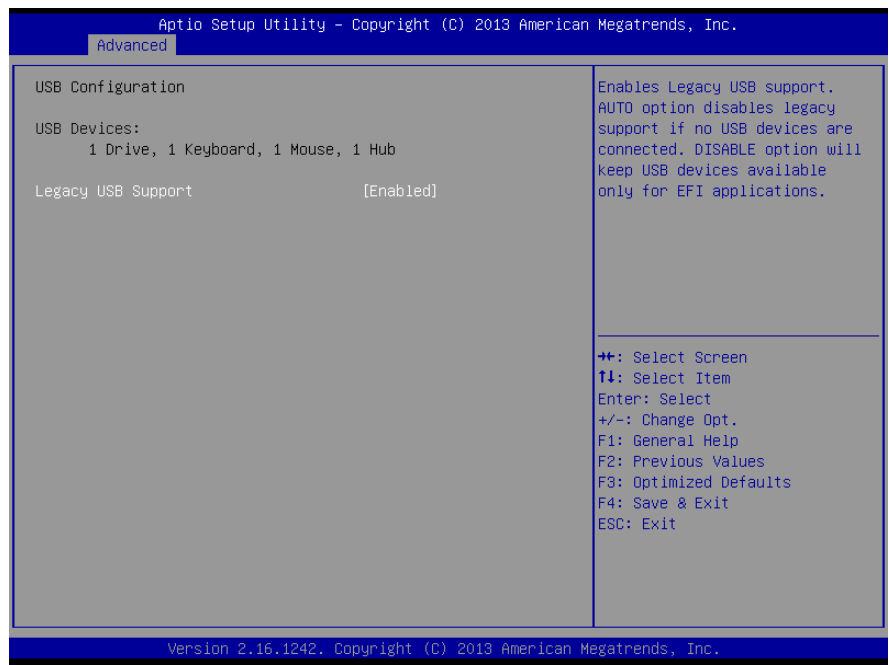

Options summary:

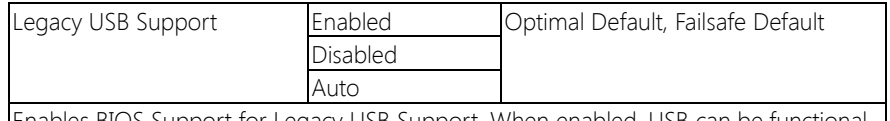

Enables BIOS Support for Legacy USB Support. When enabled, USB can be functional in legacy environment like DOS.

AUTO option disables legacy support if no USB devices are connected

<span id="page-34-0"></span>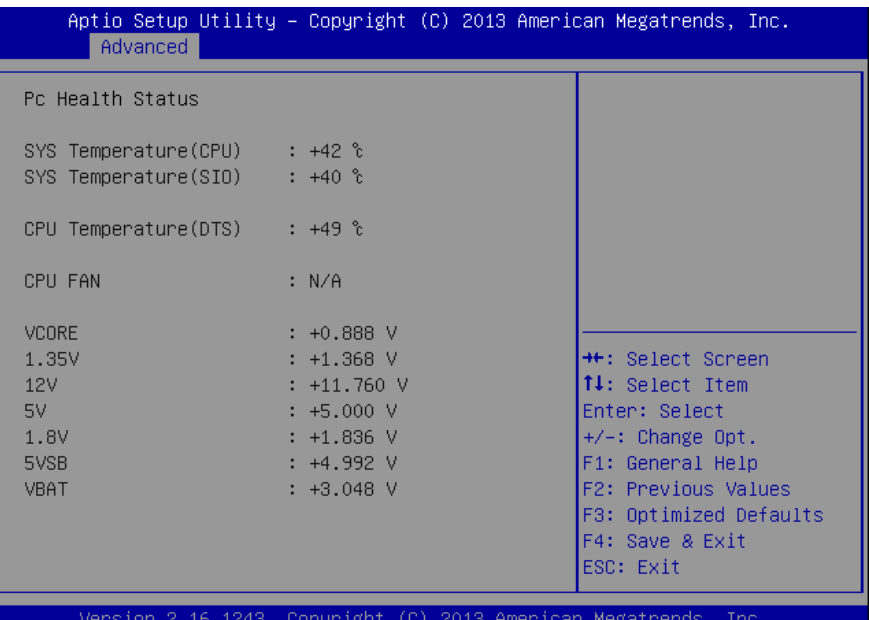

#### <span id="page-35-0"></span>3.4.5 Advanced: Power Management

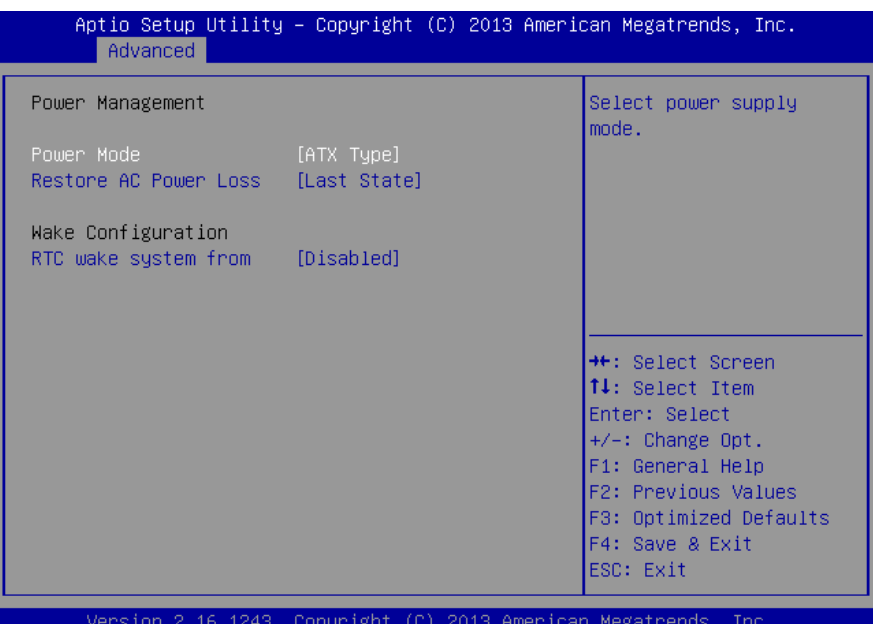

#### Options summary:

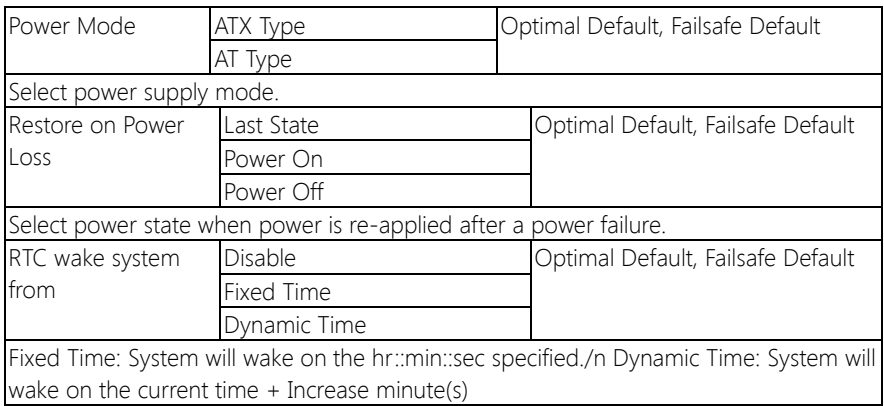
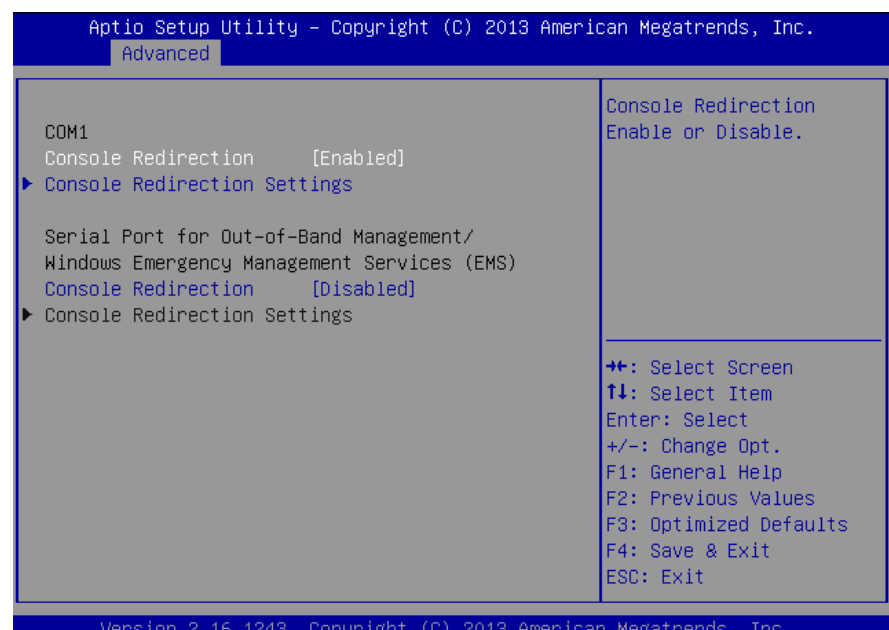

### Options summary:

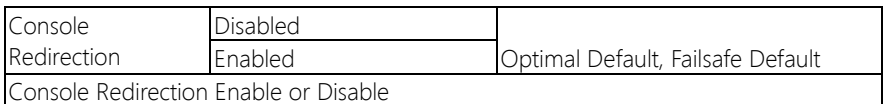

# 3.4.6.1 Serial Port Console Redirection: COM1 Console Redirection

# Settings

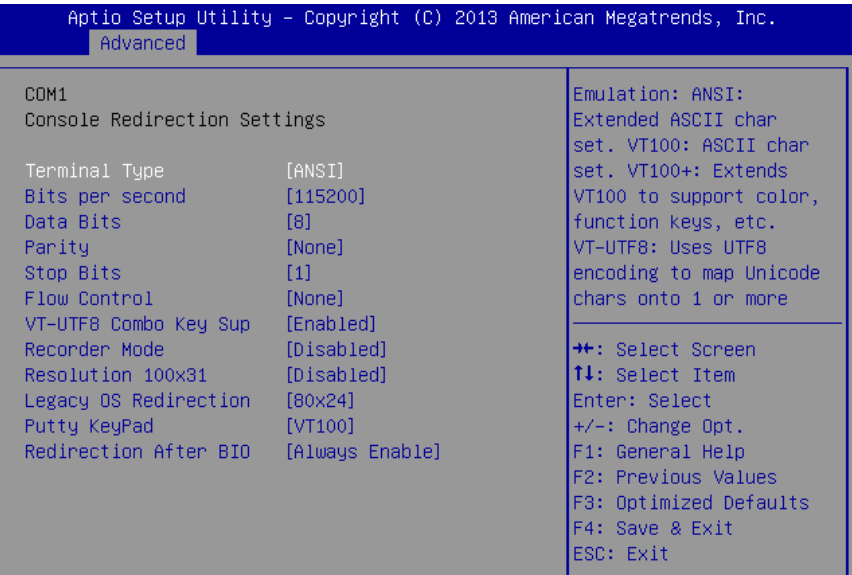

Version 2.16.1243. Copyright (C) 2013 American Megatrends, Inc.

Options summary:

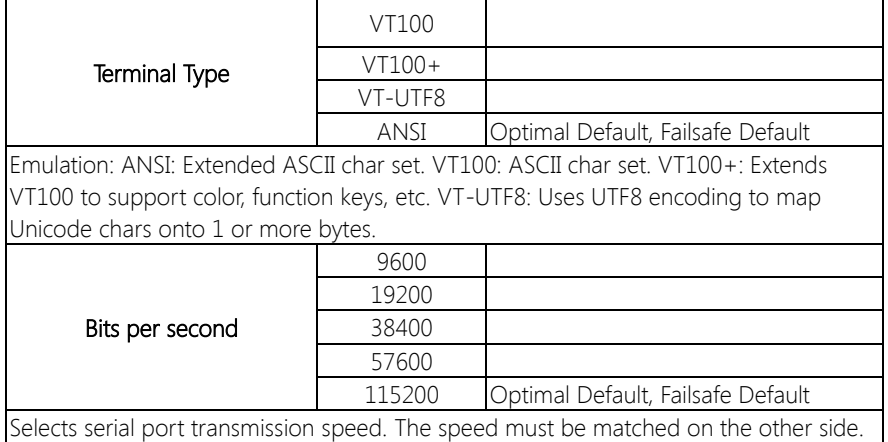

Long or noisy lines may require lower speeds.

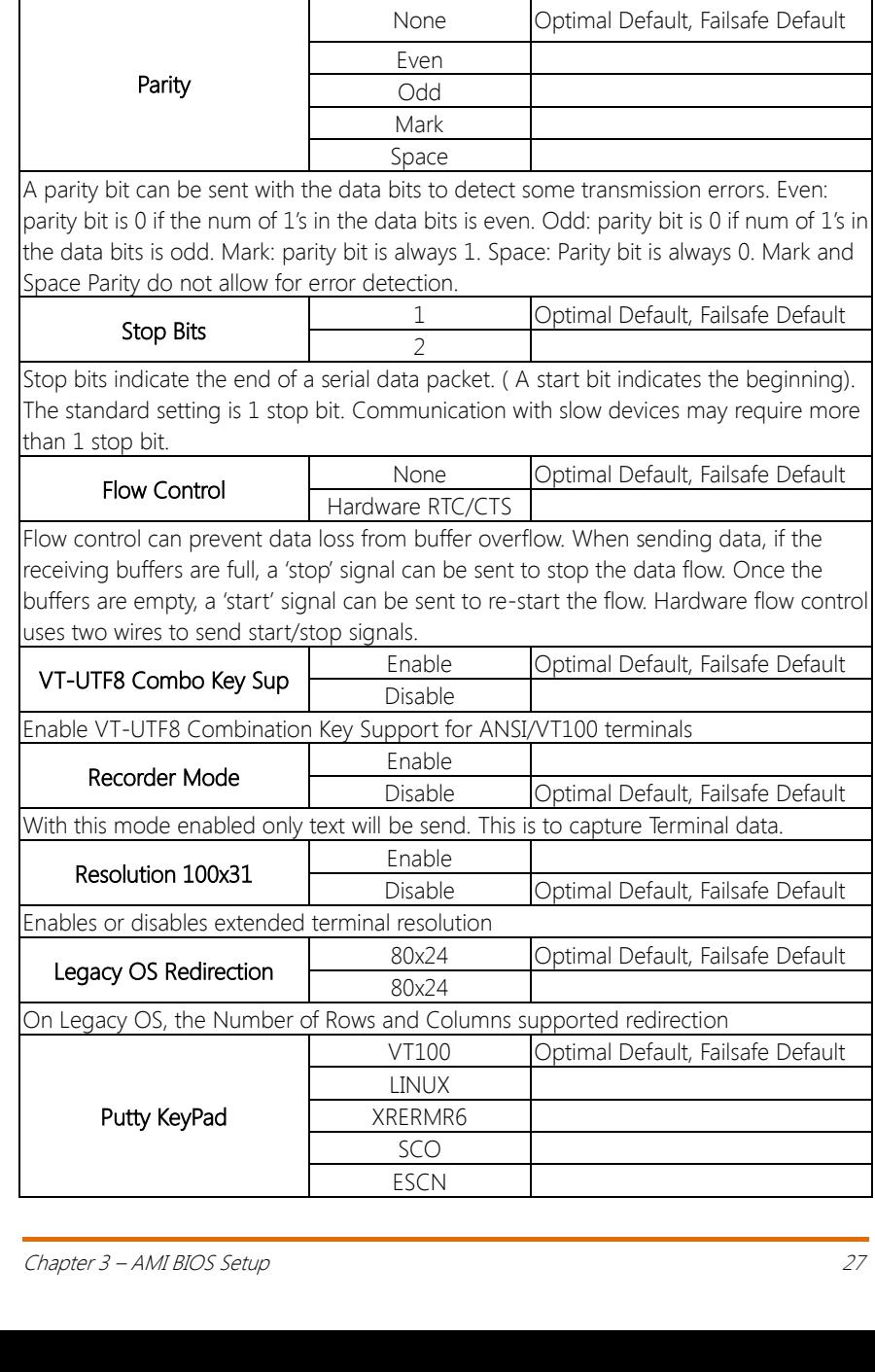

 $\frac{7}{8}$ 

 $\mathsf{l}$ 

Optimal Default, Failsafe Default

Data Bits

Data Bits

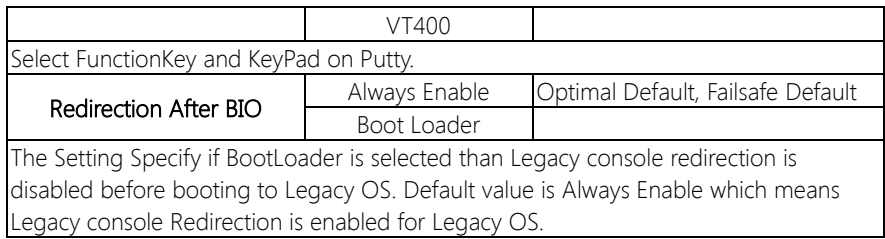

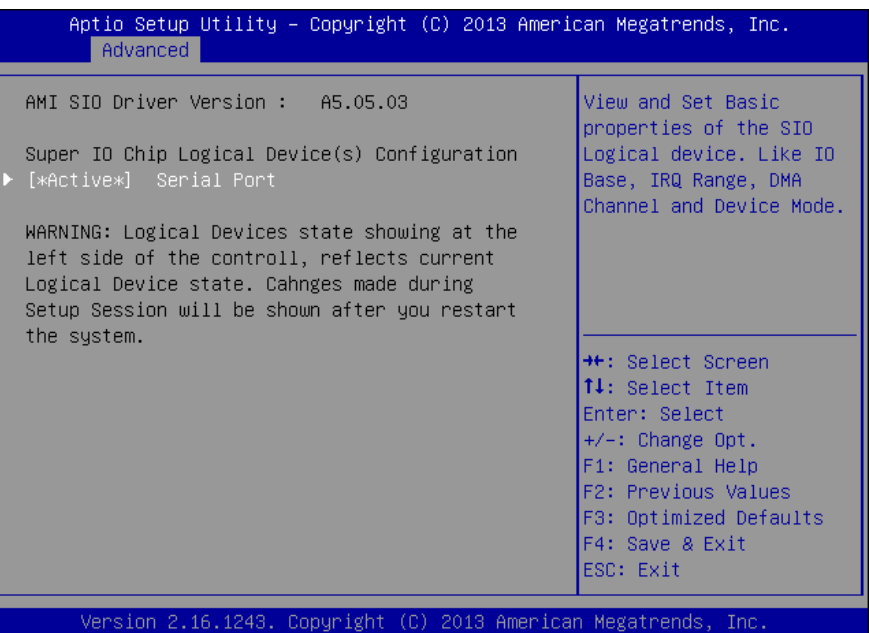

# 3.4.7.1 SIO Configuration: Serial Port Configuration

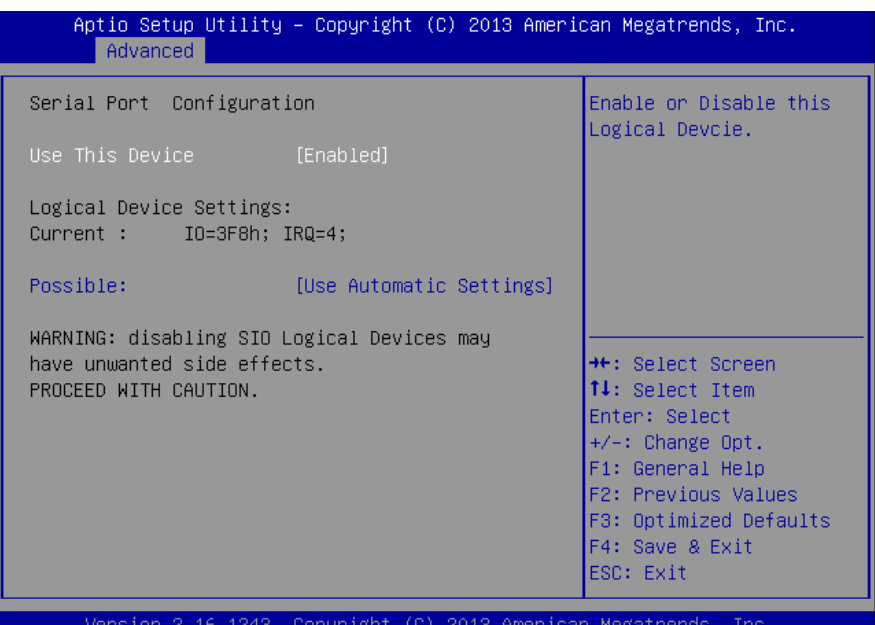

### Options summary:

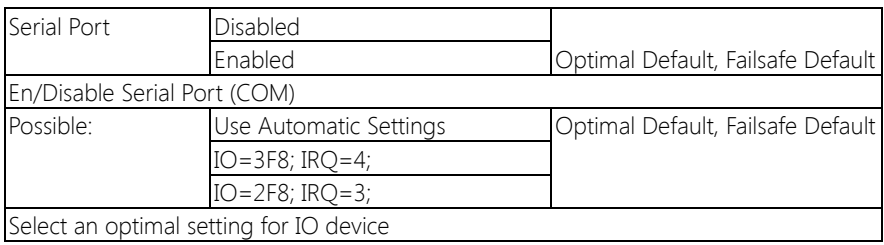

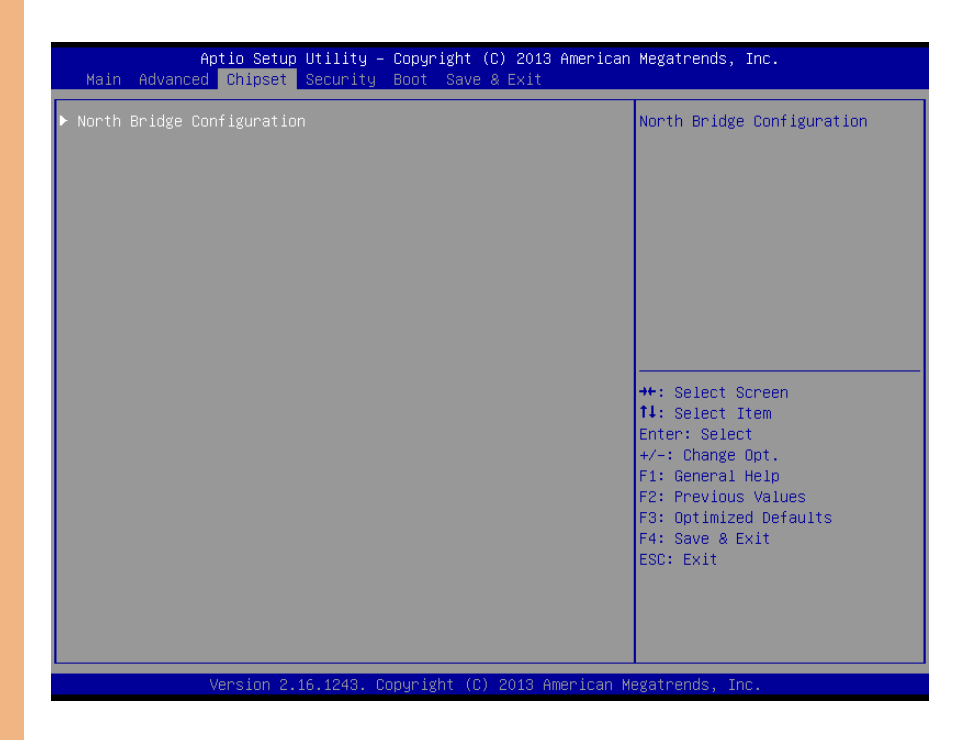

# 3.5.1 Chipset: North Bridge

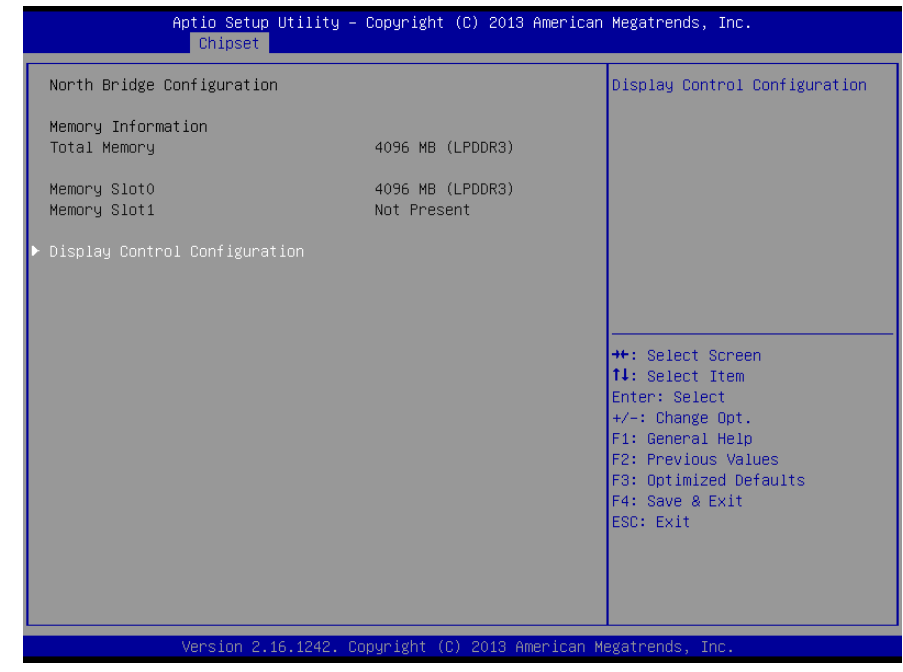

# 3.5.1.1 North Bridge: Display Control Configuration

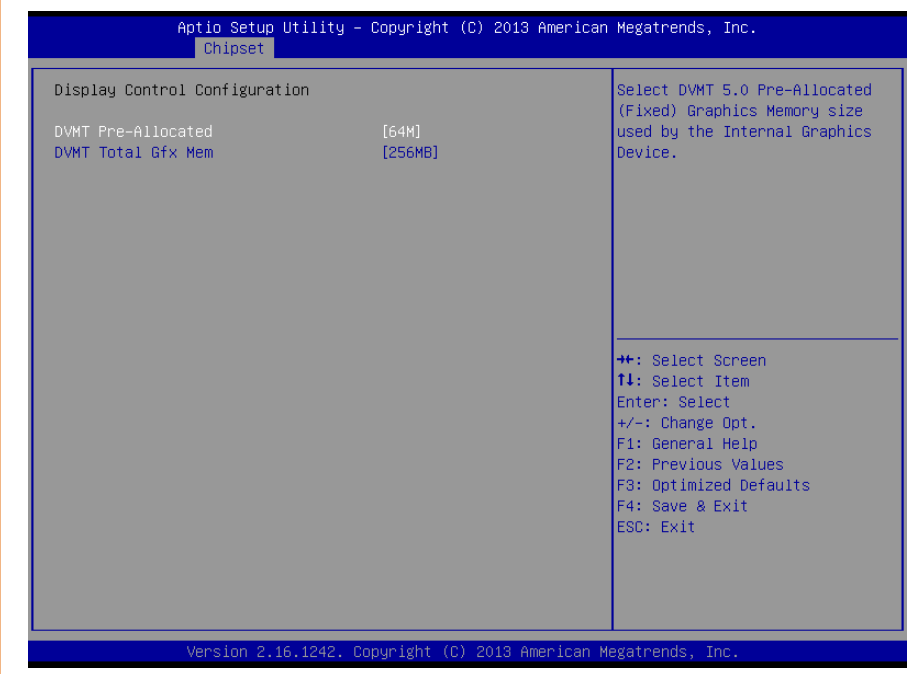

Options summary:

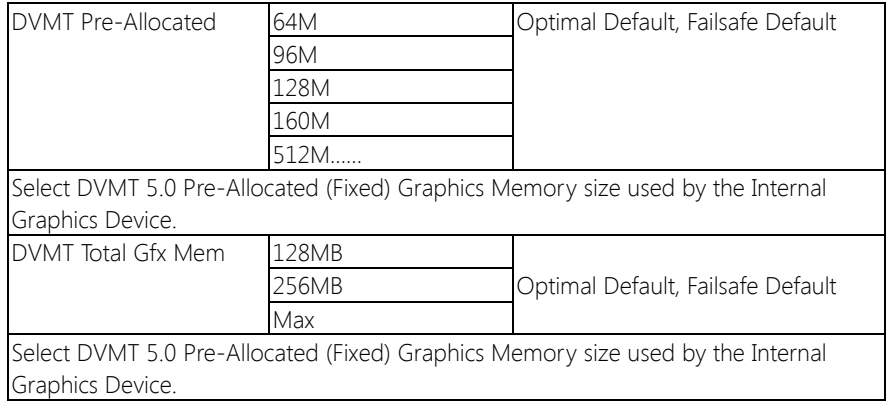

# 3.6 Setup submenu: Security

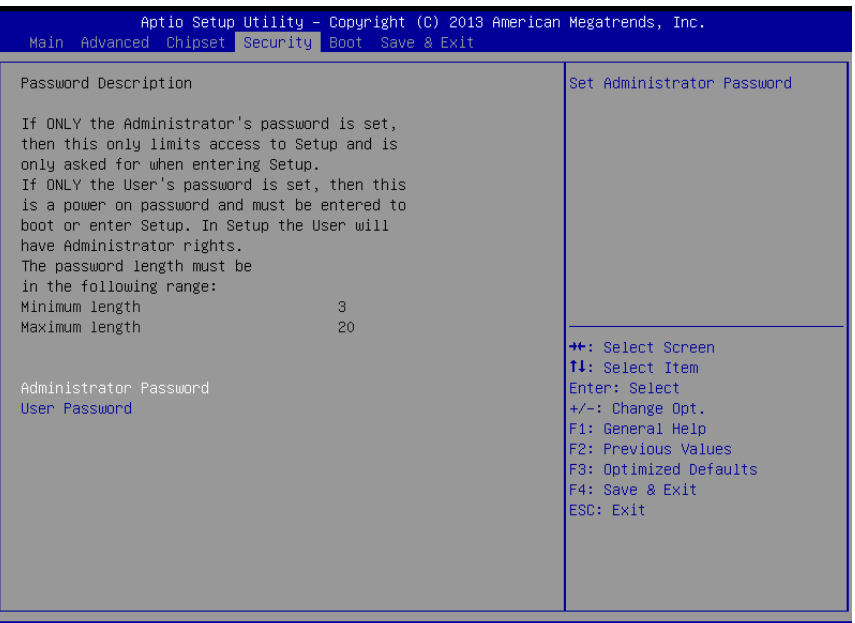

### Change User/Administrator Password

You can set a User Password once an Administrator Password is set. The password will be required during boot up, or when the user enters the Setup utility. Please Note that a User Password does not provide access to many of the features in the Setup utility.

Select the password you wish to set, press Enter to open a dialog box to enter your password (you can enter no more than six letters or numbers). Press Enter to confirm your entry, after which you will be prompted to retype your password for a final confirmation. Press Enter again after you have retyped it correctly.

### Removing the Password

Highlight this item and type in the current password. At the next dialog box press Enter to disable password protection.

# 3.7 Setup submenu: Boot

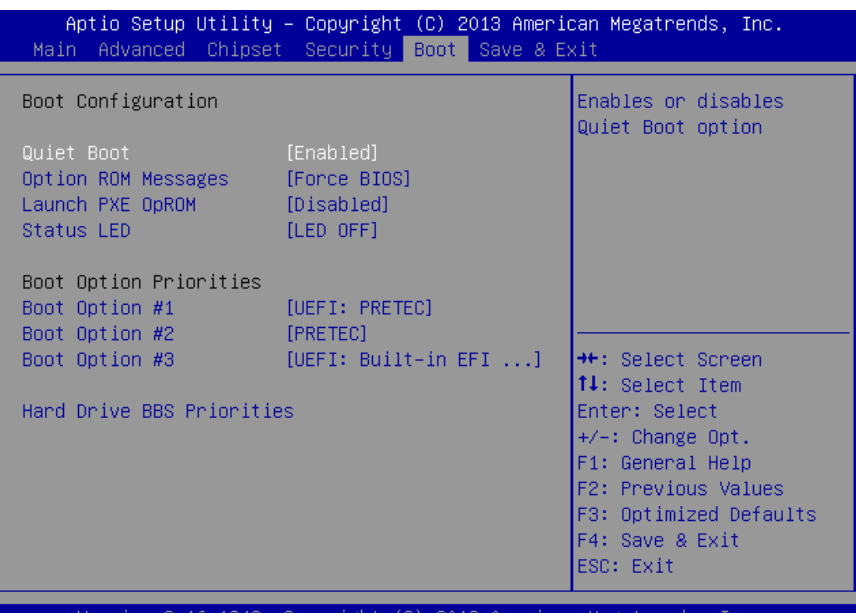

2.16.1243. Copyr ight (C) Amer

## Options summary:

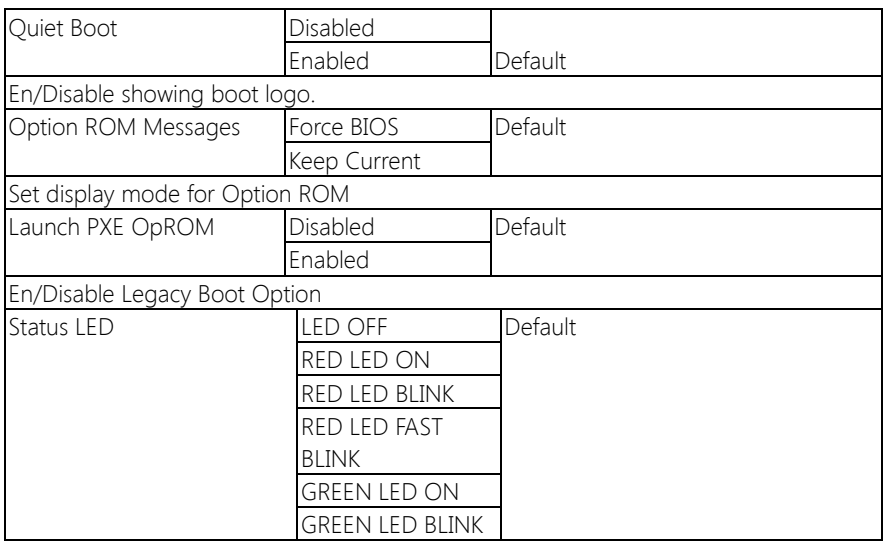

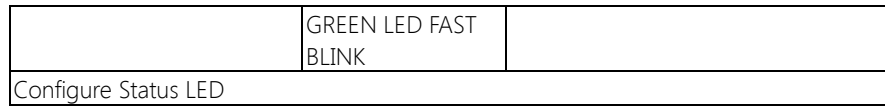

# 3.7.1 Boot: BBS Priorities

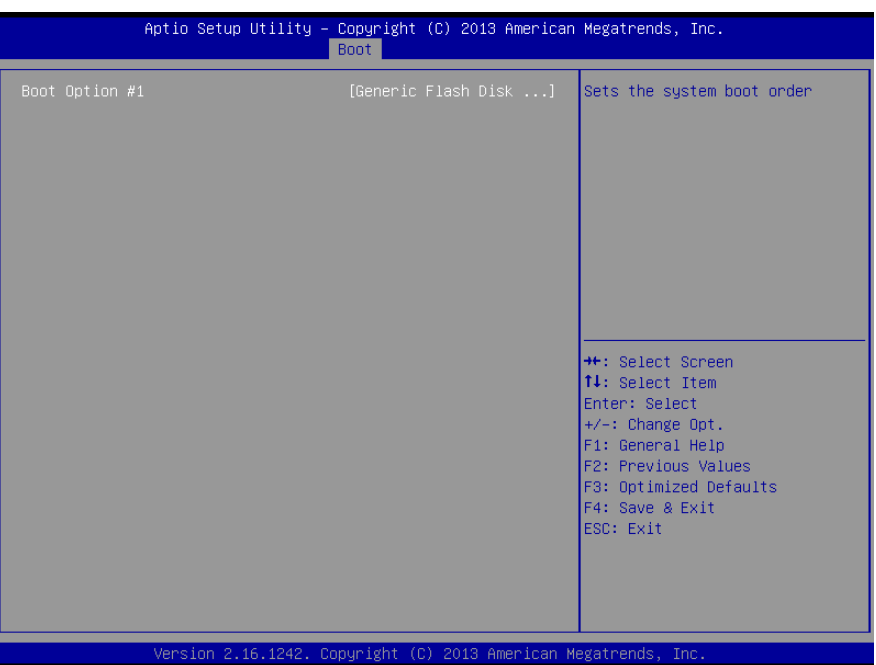

# 3.8 Setup submenu: Exit

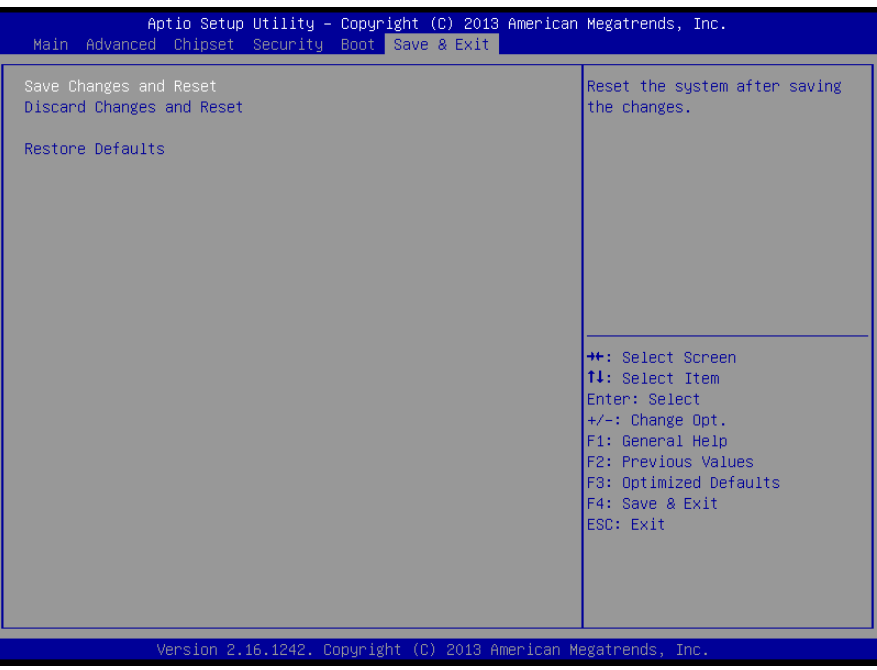

Chapter 3 – AMI BIOS Setup 37

# Chapter 4

– Drivers Installation

The FWS-2253 comes with a product DVD that contains all the drivers and utilities you need to setup your product. Insert the DVD and follow the steps in the autorun program to install the drivers.

In case the program does not start, follow the sequence below to install the drivers.

### Step 1 – Install Chipset Drivers

- 1. Open the Step 1 Chipset folder followed by the SetupChipset.exe file
- 2. Follow the instructions
- 3. Drivers will be installed automatically

### Step 2 – Install Graphics Driver

- 1. Open the Step 2 Graphics and select your OS
- 2. Open the **Setup.exe** file in the folder
- 3. Follow the instructions
- 4. Drivers will be installed automatically

### Step 3 – Install Network Driver

- 1. Open the **Step 3 Network** folder and select your OS
- 2. Open the.exe file in the folder
- 3. Follow the instructions
- 4. Drivers will be installed automatically

### Step 4 – Install xHCI Driver (Windows 7 only)

1. Open the Step 4 - xHCI folder followed by Setup.exe

- 2. Follow the instructions
- 3. Drivers will be installed automatically

### Step 5 – Install Intel Sideband Fabric Device Driver (Windows 8.1 only)

- 1. Open the Step 5 Intel Sideband Fabric Device followed by Setup.exe
- 2. Follow the instructions
- 3. Drivers will be installed automatically

# Appendix A

Watchdog Timer Programming

# A.1 Watchdog Timer Initial Program

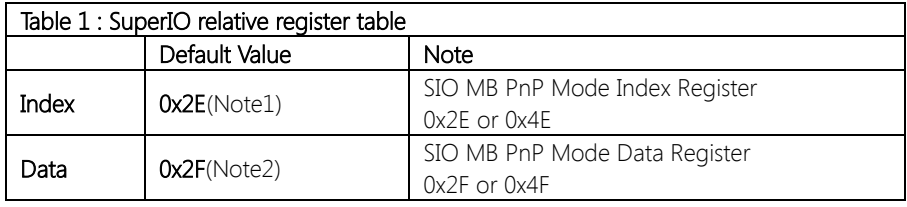

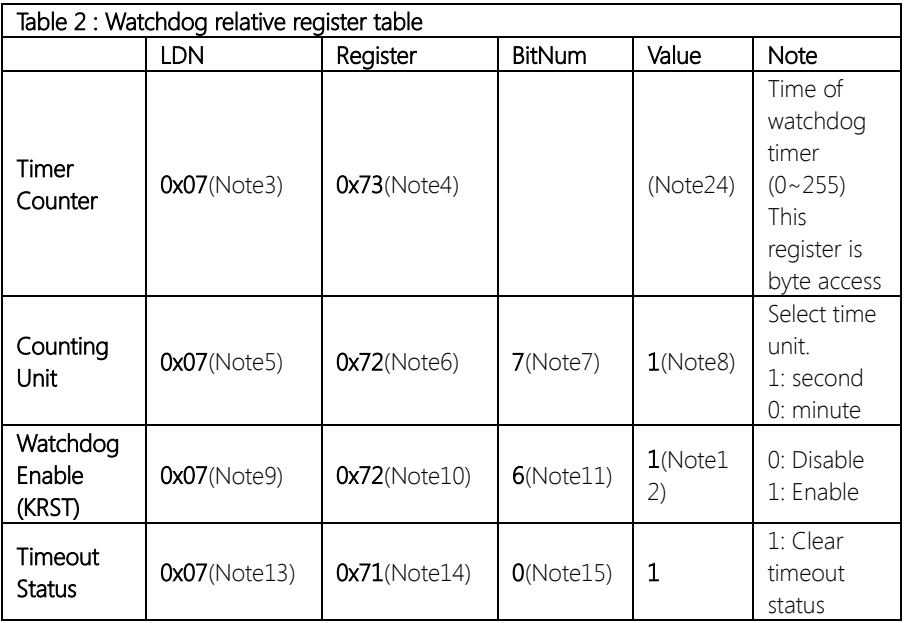

### \*\*\*\*\*\*\*\*\*\*\*\*\*\*\*\*\*\*\*\*\*\*\*\*\*\*\*\*\*\*\*\*\*\*\*\*\*\*\*\*\*\*\*\*\*\*\*\*\*\*\*\*\*\*\*\*\*\*\*\*\*\*\*\*\*\*\*\*\*\*\*\*\*\*\*\*\*\*\*\*\*\*\*\* // SuperIO relative definition (Please reference to Table 1) #define byte SIOIndex //This parameter is represented from Note1 #define byte SIOData //This parameter is represented from Note2 #define void IOWriteByte(byte IOPort, byte Value); #define byte IOReadByte(byte IOPort); // Watch Dog relative definition (Please reference to Table 2) #define byte TimerLDN //This parameter is represented from Note3 #define byte TimerReg //This parameter is represented from Note4 #define byte TimerVal // This parameter is represented from Note24 #define byte UnitLDN //This parameter is represented from Note5 #define byte UnitReg //This parameter is represented from Note6 #define byte UnitBit //This parameter is represented from Note7 #define byte UnitVal //This parameter is represented from Note8 #define byte EnableLDN //This parameter is represented from Note9 #define byte EnableReg //This parameter is represented from Note10

#define byte EnableBit //This parameter is represented from Note11 #define byte EnableVal //This parameter is represented from Note12 #define byte StatusLDN // This parameter is represented from Note13 #define byte StatusReg // This parameter is represented from Note14 #define byte StatusBit // This parameter is represented from Note15

\*\*\*\*\*\*\*\*\*\*\*\*\*\*\*\*\*\*\*\*\*\*\*\*\*\*\*\*\*\*\*\*\*\*\*\*\*\*\*\*\*\*\*\*\*\*\*\*\*\*\*\*\*\*\*\*\*\*\*\*\*\*\*\*\*\*\*\*\*\*\*\*\*\*\*\*\*\*\*\*\*\*\*\*

### VOID Main(){

- // Procedure : AaeonWDTConfig
- // (byte)Timer : Time of WDT timer.(0x00~0xFF)
- // (boolean)Unit : Select time unit(0: second, 1: minute).

# AaeonWDTConfig();

- // Procedure : AaeonWDTEnable
- // This procudure will enable the WDT counting.

### AaeonWDTEnable();

\*\*\*\*\*\*\*\*\*\*\*\*\*\*\*\*\*\*\*\*\*\*\*\*\*\*\*\*\*\*\*\*\*\*\*\*\*\*\*\*\*\*\*\*\*\*\*\*\*\*\*\*\*\*\*\*\*\*\*\*\*\*\*\*\*\*\*\*\*\*\*\*\*\*\*\*\*\*\*\*\*\*\*\*

\*\*\*\*\*\*\*\*\*\*\*\*\*\*\*\*\*\*\*\*\*\*\*\*\*\*\*\*\*\*\*\*\*\*\*\*\*\*\*\*\*\*\*\*\*\*\*\*\*\*\*\*\*\*\*\*\*\*\*\*\*\*\*\*\*\*\*\*\*\*\*\*\*\*\*\*\*\*\*\*\*\*\*\*

}

// Procedure : AaeonWDTEnable VOID AaeonWDTEnable 0{

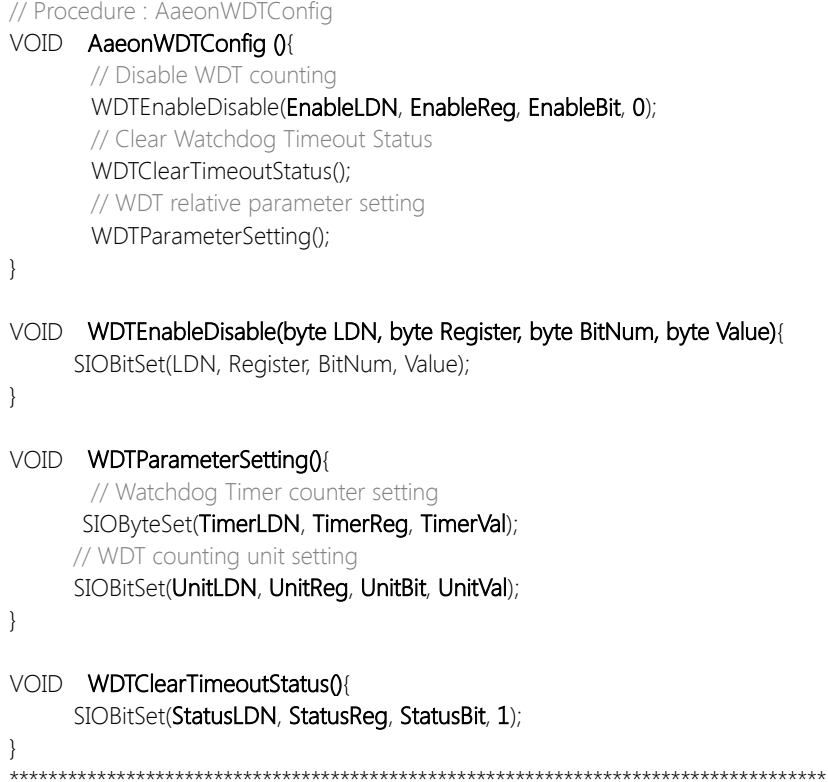

\*\*\*\*\*\*\*\*\*\*\*\*\*\*\*\*\*\*\*\*\*\*\*\*\*\*\*\*\*\*\*\*\*\*\*\*\*\*\*\*\*\*\*\*\*\*\*\*\*\*\*\*\*\*\*\*\*\*\*\*\*\*\*\*\*\*\*\*\*\*\*\*\*\*\*\*\*\*\*\*\*\*\*\*

WDTEnableDisable(EnableLDN, EnableReg, EnableBit, 1);

}

}

### IOWriteByte(SIOIndex, 0x55); IOWriteByte(SIOIndex, 0xAA);

}

Case 0x4E:

VOID SIOEnterMBPnPMode(){ Switch(SIOIndex){ Case 0x2E:

Break;

Break;

# VOID SIOExitMBPnPMode(){

IOWriteByte(SIOIndex, 0x02); IOWriteByte(SIOData, 0x02);

# VOID SIOSelectLDN(byte LDN){

IOWriteByte(SIOIndex, 0x07); // SIO LDN Register Offset = 0x07 IOWriteByte(SIOData, LDN);

\*\*\*\*\*\*\*\*\*\*\*\*\*\*\*\*\*\*\*\*\*\*\*\*\*\*\*\*\*\*\*\*\*\*\*\*\*\*\*\*\*\*\*\*\*\*\*\*\*\*\*\*\*\*\*\*\*\*\*\*\*\*\*\*\*\*\*\*\*\*\*\*\*\*\*\*\*\*\*\*\*\*\*\*

IOWriteByte(SIOIndex, 0x87); IOWriteByte(SIOIndex, 0x01); IOWriteByte(SIOIndex, 0x55); IOWriteByte(SIOIndex, 0x55);

IOWriteByte(SIOIndex, 0x87); IOWriteByte(SIOIndex, 0x01);

\*\*\*\*\*\*\*\*\*\*\*\*\*\*\*\*\*\*\*\*\*\*\*\*\*\*\*\*\*\*\*\*\*\*\*\*\*\*\*\*\*\*\*\*\*\*\*\*\*\*\*\*\*\*\*\*\*\*\*\*\*\*\*\*\*\*\*\*\*\*\*\*\*\*\*\*\*\*\*\*\*\*\*\*

# VOID SIOByteSet(byte LDN, byte Register, byte Value){

\*\*\*\*\*\*\*\*\*\*\*\*\*\*\*\*\*\*\*\*\*\*\*\*\*\*\*\*\*\*\*\*\*\*\*\*\*\*\*\*\*\*\*\*\*\*\*\*\*\*\*\*\*\*\*\*\*\*\*\*\*\*\*\*\*\*\*\*\*\*\*\*\*\*\*\*\*\*\*\*\*\*\*\*

\*\*\*\*\*\*\*\*\*\*\*\*\*\*\*\*\*\*\*\*\*\*\*\*\*\*\*\*\*\*\*\*\*\*\*\*\*\*\*\*\*\*\*\*\*\*\*\*\*\*\*\*\*\*\*\*\*\*\*\*\*\*\*\*\*\*\*\*\*\*\*\*\*\*\*\*\*\*\*\*\*\*\*\*

VOID SIOBitSet(byte LDN, byte Register, byte BitNum, byte Value){

SIOEnterMBPnPMode(); SIOSelectLDN(LDN); IOWriteByte(SIOIndex, Register); IOWriteByte(SIOData, Value); SIOExitMBPnPMode();

Byte TmpValue;

SIOEnterMBPnPMode(); SIOSelectLDN(byte LDN); IOWriteByte(SIOIndex, Register); TmpValue = IOReadByte(SIOData); TmpValue  $<$  -  $(1 <$  - BitNum); TmpValue |= (Value << BitNum); IOWriteByte(SIOData, TmpValue);

SIOExitMBPnPMode();

}

# Appendix B

I/O Information

# B.1 I/O Address Map

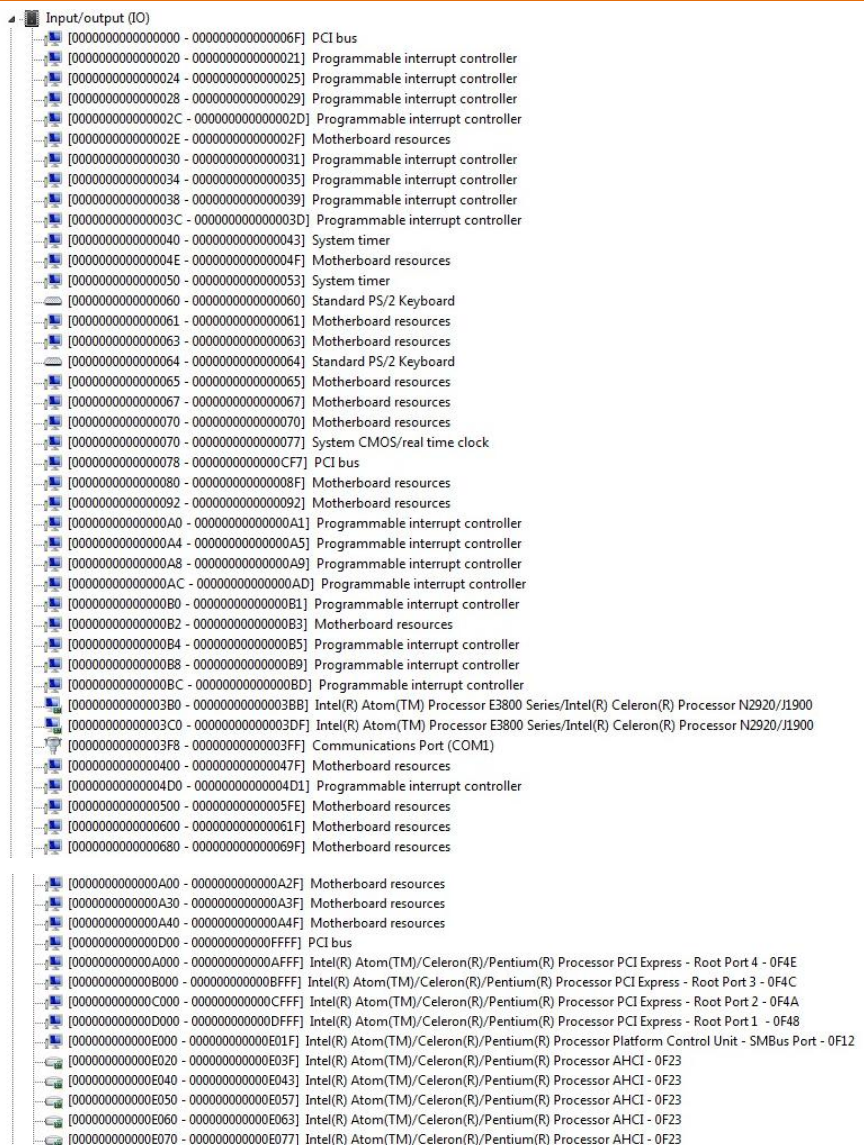

# B.2 Memory Address Map

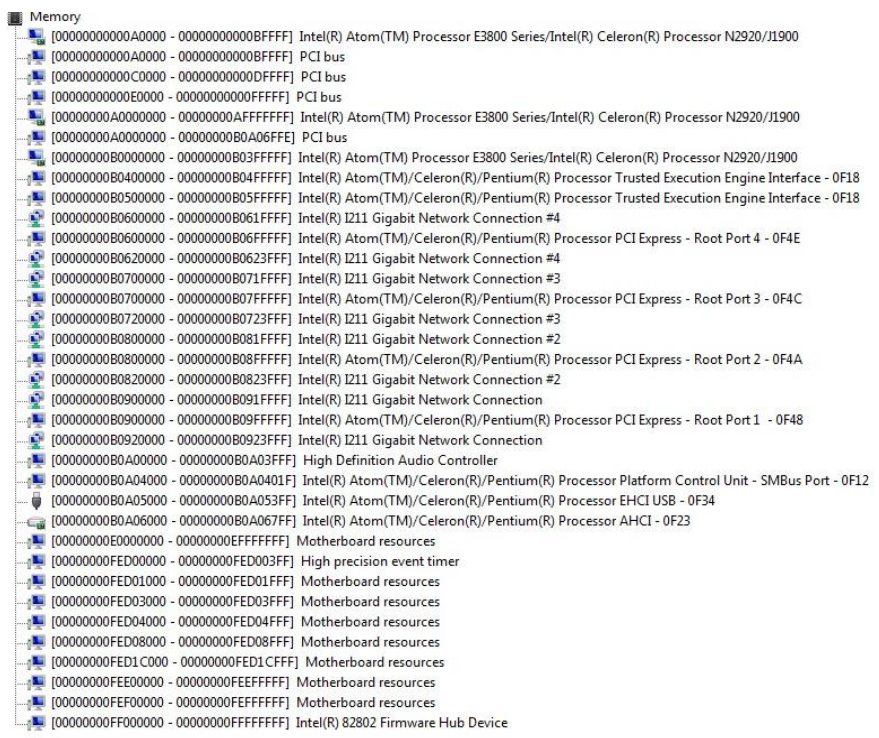

### B.3 IRQ Mapping Chart

J - Interrupt request (IRO) **L** (ISA) 0x0000000 (00) System timer (ISA) 0x00000001 (01) Standard PS/2 Keyboard (COMI) The (ISA) 0x00000004 (04) Communications Port (COMI) (ISA) 0x0000008 (08) High precision event timer JP (ISA) 0x0000000C (12) PS/2 Compatible Mouse (ISA) 0x00000051 (81) Microsoft ACPI-Compliant System (ISA) 0x00000052 (82) Microsoft ACPI-Compliant System (ISA) 0x00000053 (83) Microsoft ACPI-Compliant System (ISA) 0x00000054 (84) Microsoft ACPI-Compliant System (ISA) 0x00000055 (85) Microsoft ACPI-Compliant System (ISA) 0x0000056 (86) Microsoft ACPI-Compliant System (ISA) 0x00000057 (87) Microsoft ACPI-Compliant System (ISA) 0x00000058 (88) Microsoft ACPI-Compliant System [ISA] 0x00000059 (89) Microsoft ACPI-Compliant System (ISA) 0x0000005A (90) Microsoft ACPI-Compliant System 14 (ISA) 0x0000005B (91) Microsoft ACPI-Compliant System (ISA) 0x0000005C (92) Microsoft ACPI-Compliant System 14 (ISA) 0x0000005D (93) Microsoft ACPI-Compliant System (ISA) 0x0000005E (94) Microsoft ACPI-Compliant System 14 (ISA) 0x0000005F (95) Microsoft ACPI-Compliant System (ISA) 0x0000060 (96) Microsoft ACPI-Compliant System 14 (ISA) 0x00000061 (97) Microsoft ACPI-Compliant System (ISA) 0x00000062 (98) Microsoft ACPI-Compliant System [ISA] 0x00000063 (99) Microsoft ACPI-Compliant System [ISA] 0x00000064 (100) Microsoft ACPI-Compliant System (ISA) 0x0000065 (101) Microsoft ACPI-Compliant System (ISA) 0x00000066 (102) Microsoft ACPI-Compliant System (ISA) 0x00000067 (103) Microsoft ACPI-Compliant System (ISA) 0x00000068 (104) Microsoft ACPI-Compliant System TH (ISA) 0x00000069 (105) Microsoft ACPI-Compliant System (ISA) 0x0000006A (106) Microsoft ACPI-Compliant System (ISA) 0x000006B (107) Microsoft ACPI-Compliant System TH (ISA) 0x0000006C (108) Microsoft ACPI-Compliant System (ISA) 0x000006D (109) Microsoft ACPI-Compliant System (ISA) 0x0000006E (110) Microsoft ACPI-Compliant System (ISA) 0x0000006F (111) Microsoft ACPI-Compliant System (ISA) 0x00000070 (112) Microsoft ACPI-Compliant System [ISA] 0x00000071 (113) Microsoft ACPI-Compliant System [15A] 0x00000072 (114) Microsoft ACPI-Compliant System (ISA) 0x00000073 (115) Microsoft ACPI-Compliant System [ISA) 0x00000074 (116) Microsoft ACPI-Compliant System [14] (ISA) 0x00000075 (117) Microsoft ACPI-Compliant System (ISA) 0x00000076 (118) Microsoft ACPI-Compliant System TL (ISA) 0x00000077 (119) Microsoft ACPI-Compliant System (ISA) 0x00000078 (120) Microsoft ACPI-Compliant System (ISA) 0x00000079 (121) Microsoft ACPI-Compliant System (ISA) 0x0000007A (122) Microsoft ACPI-Compliant System (ISA) 0x0000007B (123) Microsoft ACPI-Compliant System (ISA) 0x0000007C (124) Microsoft ACPI-Compliant System (ISA) 0x0000007D (125) Microsoft ACPI-Compliant System (ISA) 0x0000007E (126) Microsoft ACPI-Compliant System (ISA) 0x0000007F (127) Microsoft ACPI-Compliant System

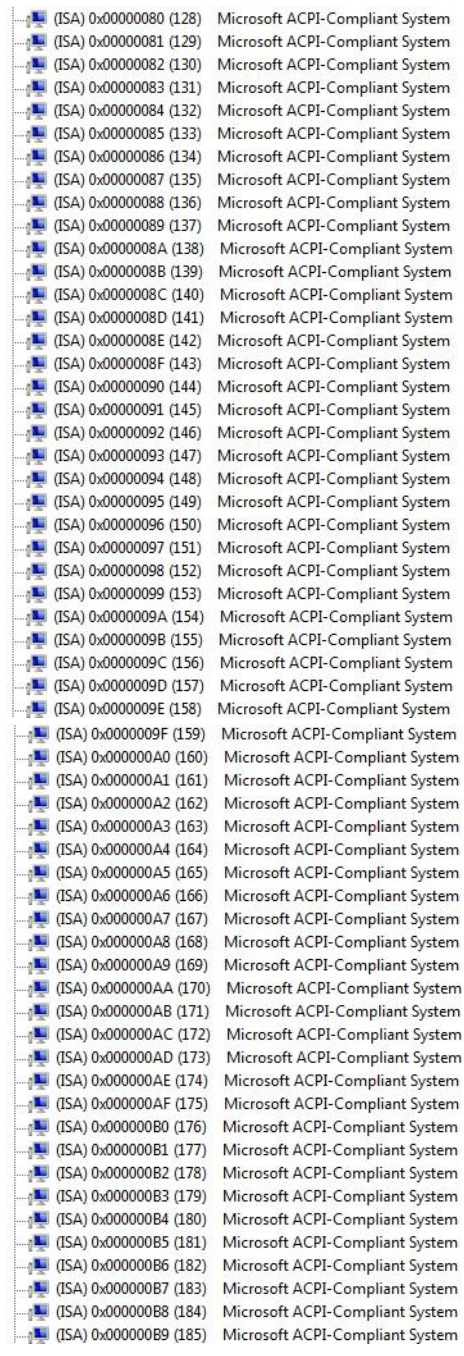

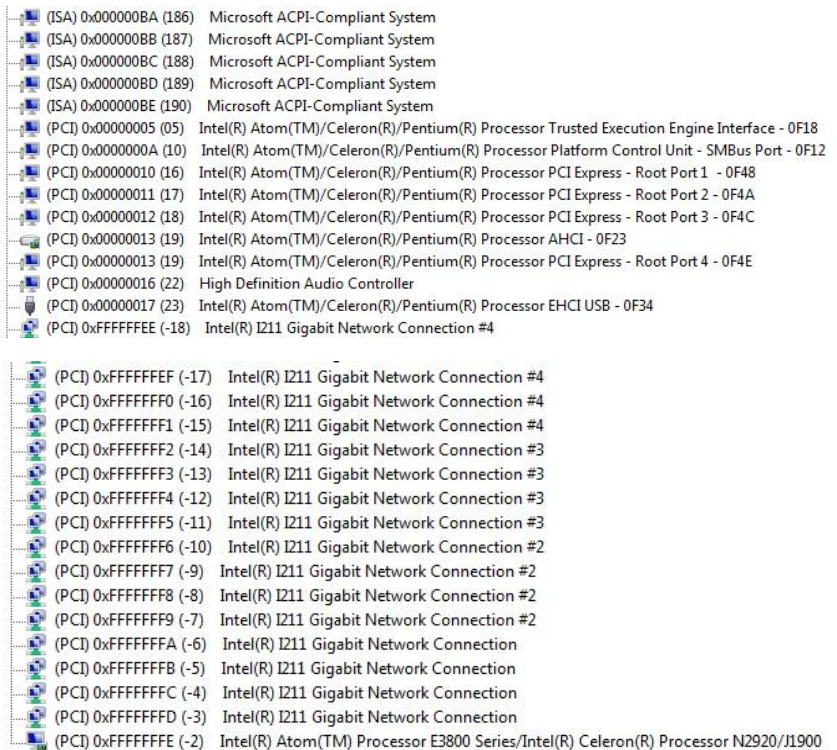

# Appendix C

Standard Firewall Platform Setting

# C.1 Standard Firewall Platform Setting

### Status LED Control Table.

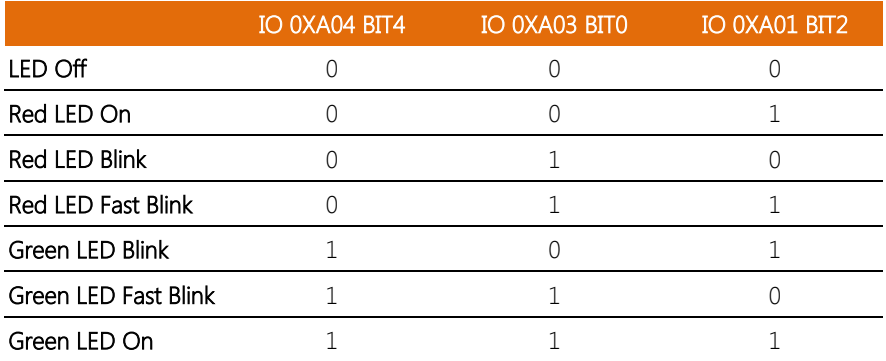

# LAN ByPass Config Table

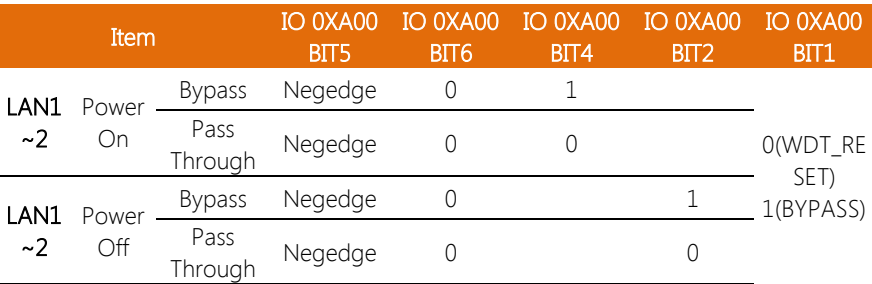

Note : "IO 0XA00 BIT5" will be activated when "0XA00 BIT6.4.2.1" is ready.

# C.2 Status LED Sample Code

#define LED\_BASE\_ADDR0x48E

// LED Off

### VOID LED\_OFF<sub>0</sub>

### {

UINT16 TEMP16;

TEMP16 = IoIn16(LED\_BASE\_ADDR) & 0xF7ED; IoOut16(LED\_BASE\_ADDR, TEMP16);

# }

// Red LED On

### VOID RED\_LED\_ON()

### {

UINT16 TEMP16;

TEMP16 = IoIn16(LED\_BASE\_ADDR) & 0xF7ED;

```
TEMP16 |= 0x0002;
```
IoOut16(LED\_BASE\_ADDR, TEMP16);

# }

// Red LED Blink

## VOID RED\_LED\_BLINK()

{

UINT16 TEMP16;

TEMP16 = IoIn16(LED\_BASE\_ADDR) & 0xF7ED;

```
TEMP16 |= 0x0800;
```
IoOut16(LED\_BASE\_ADDR, TEMP16);

}

// Red LED Fast Blink

### VOID RED\_LED\_FBLINK()

```
{
```
UINT16 TEMP16;

TEMP16 = IoIn16(LED\_BASE\_ADDR) & 0xF7ED;

TEMP16 |= 0x0802;

IoOut16(LED\_BASE\_ADDR, TEMP16);

```
}
```
// Green LED On

# VOID GREEN\_LED\_ON()

```
{
```
UINT16 TEMP16;

TEMP16 = IoIn16(LED\_BASE\_ADDR) & 0xF7ED;

```
TEMP16 |= 0x0812;
```
IoOut16(LED\_BASE\_ADDR, TEMP16);

```
}
```
// Green LED Blink

```
VOID GREEN_LED_BLINK()
```
{

UINT16 TEMP16;

{

TEMP16 = IoIn16(LED\_BASE\_ADDR) & 0xF7ED; TEMP16 |= 0x0012; IoOut16(LED\_BASE\_ADDR, TEMP16);

// Green LED Fast Blink

### VOID GREEN\_LED\_FBLINK()

UINT16 TEMP16;

TEMP16 = IoIn16(LED\_BASE\_ADDR) & 0xF7ED;

TEMP16 |= 0x0810;

IoOut16(LED\_BASE\_ADDR, TEMP16);

}

# C.3 LAN Bypass Mode Sample Code

```
#define LANBP_BASE_ADDR 0x48C
     #define PAIR_SEL_BASE_ADDR 0x4B8
/*
Select LAN Pair I or II
PAIR NUM = 0x00 - PAIR I0x01 - PAIR II
*/
VOID SEL_PAIR(
     IN UINT8PAIR_NUM;
)
{
     UINT8TEMP8;
     PAIR NUM = PAIR NUM << 5;
     TEMP8 = IoIn8(PAIR_SEL_BASE_ADDR) & 0xDF;
     TEMP8 |= PAIR_NUM;
     IoOut8(PAIR_SEL_BASE_ADDR, TEMP8);
```
}

/\* Execute LAN ByPass Settings

\*/

VOID EXE\_SET()

{

UINT8TEMP8;

 $TEMP8 = IoIn8(LANBP_BASE_ADDR + 3) | 0x10;$ IoOut8(LANBP\_BASE\_ADDR + 3, TEMP8); Sleep(500); IoOut8(LANBP\_BASE\_ADDR + 3, TEMP8 & 0xEF);

/\* LAN1 & 2 Power On ByPass Mode Set BP\_MODE = 0x00 - Pass Through Mode = 0x01 - By Pass Mode

```
*/
```
### VOID LAN12\_PWRON\_BP()

### {

UINT8TEMP8;

SEL\_PAIR(0x00) ; // Select Pair I TEMP8 =  $IoIn8(LANBP BASE ADDR + 1)$  & 0xFE; TEMP8 |= BP\_MODE; IoOut8(LANBP\_BASE\_ADDR + 1, TEMP8);

EXE\_SET(); // Execute Set

}
\*/

{

LAN1 & 2 Power Off ByPass Mode Set  $BP$  MODE = 0x00 - Pass Through Mode = 0x01 - By Pass Mode

## VOID LAN12\_PWROFF\_BP()

```
UINT8TEMP8;
```
SEL\_PAIR(0x00) ; // Select Pair I TEMP8 = IoIn8(LANBP\_BASE\_ADDR) & 0x7F; TEMP8  $|= BP$  MODE << 7; IoOut8(LANBP\_BASE\_ADDR, TEMP8);

EXE\_SET(); // Execute Set

/\*

}

LAN3 & 4 Power On ByPass Mode Set

BP\_MODE = 0x00 - Pass Through Mode

= 0x01 - By Pass Mode

## \*/

## VOID LAN34\_PWRON\_BP()

{

UINT8TEMP8;

SEL\_PAIR(0x01) ; // Select Pair II

TEMP8 =  $Ioln8(LANBP BASE ADDR + 1) & 0xFE;$ 

TEMP8 |= BP\_MODE; IoOut8(LANBP\_BASE\_ADDR + 1, TEMP8);

EXE\_SET(); // Execute Set

}

/\*

#### VOID LAN34\_PWROFF\_BP()

LAN3 & 4 Power Off ByPass Mode Set BP\_MODE = 0x00 - Pass Through Mode

{

\*/

UINT8TEMP8;

SEL\_PAIR(0x01) ; // Select Pair II

= 0x01 - By Pass Mode

TEMP8 = IoIn8(LANBP\_BASE\_ADDR) & 0x7F;

TEMP8  $|= BP$  MODE << 7;

IoOut8(LANBP\_BASE\_ADDR, TEMP8);

EXE\_SET(); // Execute Set

}

/\*

Set Watch Dog as LAN1 & 2 By Pass mode

\*/

#### VOID WDT\_LAN12\_BP()

UINT8TEMP8;

{

/\*

}

Set Watch Dog as LAN3 & 4 By Pass mode

SEL\_PAIR(0x00) ; // Select Pair I TEMP8 = IoIn8(LANBP\_BASE\_ADDR) | 0x40;

IoOut8(LANBP\_BASE\_ADDR, TEMP8);

EXE\_SET(); // Execute Set

\*/

VOID WDT\_LAN34\_BP()

#### {

UINT8TEMP8;

SEL\_PAIR(0x01) ; // Select Pair II TEMP8 = IoIn8(LANBP\_BASE\_ADDR) | 0x40;

IoOut8(LANBP\_BASE\_ADDR, TEMP8);

EXE\_SET(); // Execute Set

}

Set Watch Dog as system reset mode

# VOID WDT\_RESET()

\*/

{

UINT8TEMP8;

SEL\_PAIR(0x00) ; // Select Pair I TEMP8 = IoIn8(LANBP\_BASE\_ADDR) & 0xBF; IoOut8(LANBP\_BASE\_ADDR, TEMP8);

SEL\_PAIR(0x00) ; // Select Pair II IoOut8(LANBP\_BASE\_ADDR, TEMP8);

EXE\_SET(); // Execute Set

### C.4 Console Redirection

Console redirection allows you to maintain a system from a remote location by re-directing keyboard input and text output through the serial port. This section will tell you how to use the console redirection.

- 1. Please insert console cable between on the FWS-2253 and remote client system.
- 2. Setup BIOS in FWS-2253

BIOS >> Advanced >> Serial Port Console Redirection >> Console Redirection: Enabled (Default)

Enabled Attempt to redirect console via COM port

Disabled Console redirection function

BIOS >> Advanced >> Serial Port Console Redirection >> Serial

Redirection Settings >> Bits per second: 115200 (Default)

3. Configure Console redirection on client system. This example is for Windows platform.

Step 1 - Click the Start button, point to programs >> Accessories >>

Communication, and click Hyper Terminal

Step 2 - Enter any name for the new connection and select any icon

Step 3 - Click OK

Step 4 - From the connect to pull-down menu, select a COM port available on your client system and click OK

Step 5 - Select Baud Rate >> 19200, Flow control >> None, Data bit >>8, Parity cheek >> None, Stop bit>>1

4. Power on FWS-2253 and it will display the BIOS information on the client system.